# 多弦办公使用文档

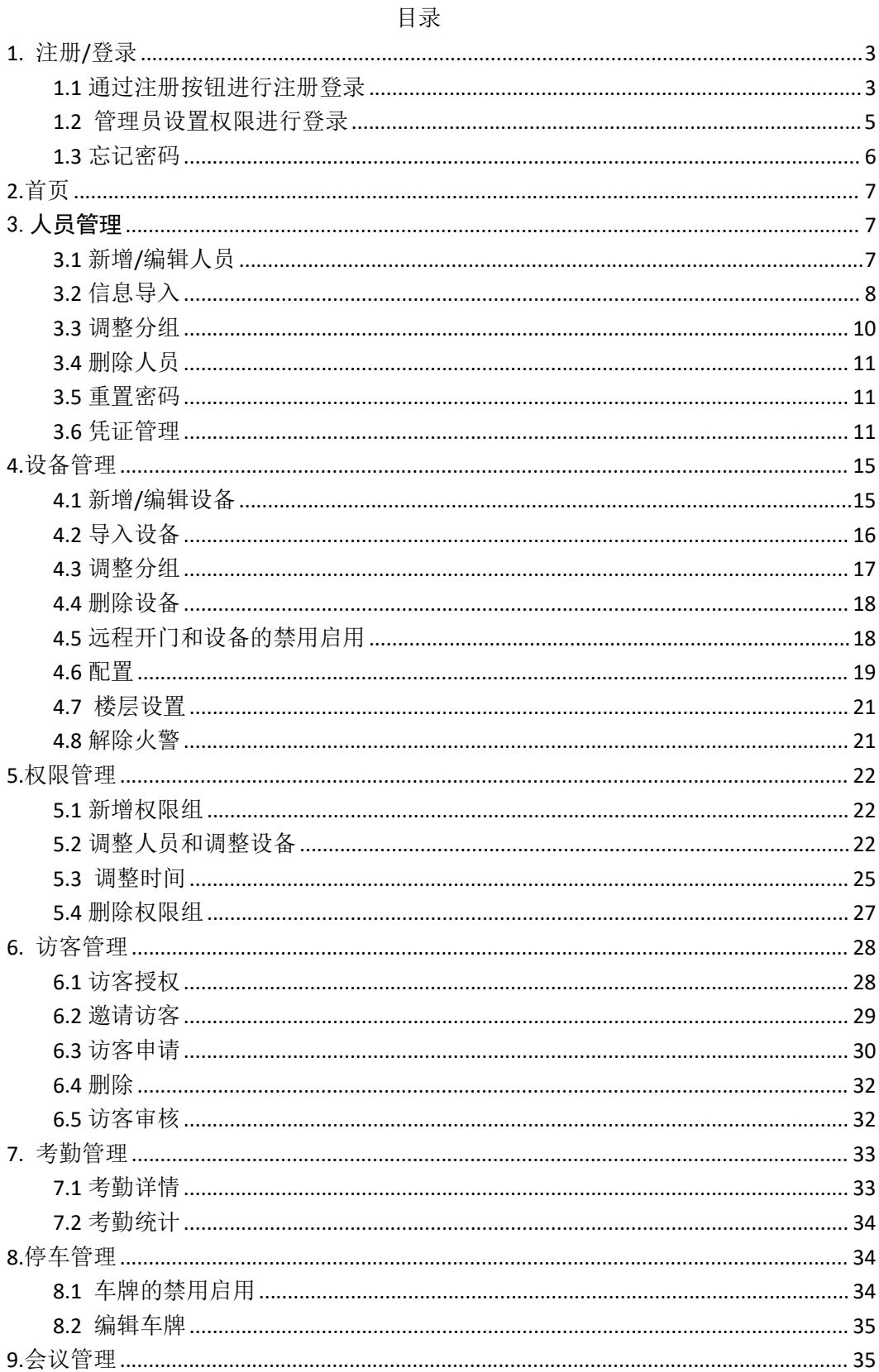

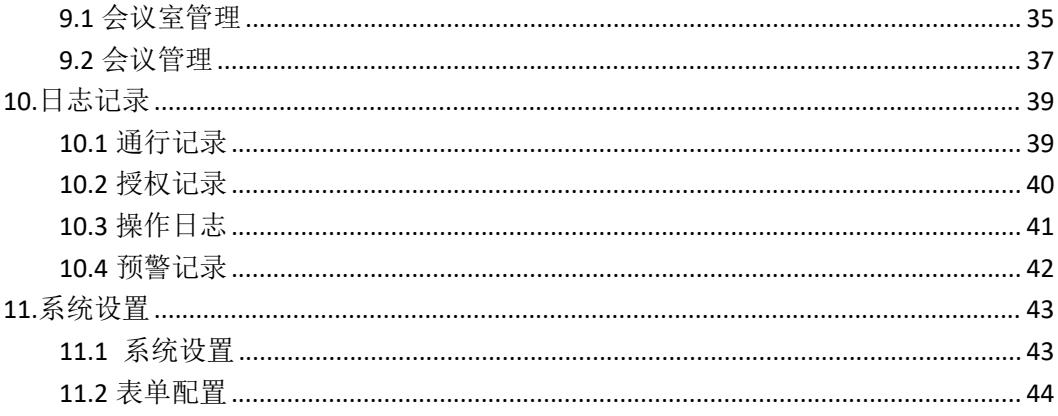

多弦办公作为一款门禁安防管理应用,为使用者提供**人员 管理、设备管理、权限管理、访客管理、停车管理、会议管理、 通行记录**等功能。

#### <span id="page-2-0"></span>**1.** 注册**/**登录

可通过登录页注册按钮进行注册登录,也可通过管理员设置管理人员为管理员权限进行登录。

本章主要内容:

- 1.1 通过注册按钮进行注册登录。
- 1.2 管理员设置人员权限为管理员权限进行登录。

1.3 忘记密码。

#### <span id="page-2-1"></span>**1.1** 通过注册按钮进行注册登录

第一步:点击登录页【注册】,进入注册页面。

第二步:输入正确的手机号,点击获取,把获取的验证码准确填入。

第三步: 输入密码和确认密码, 勾选同意、协议政策, 点击【确认】。

第四步: 进入创建组织页面, 输入组织的名称, 点击【确认】, 跳转办公首页即表示注册登 录成功。

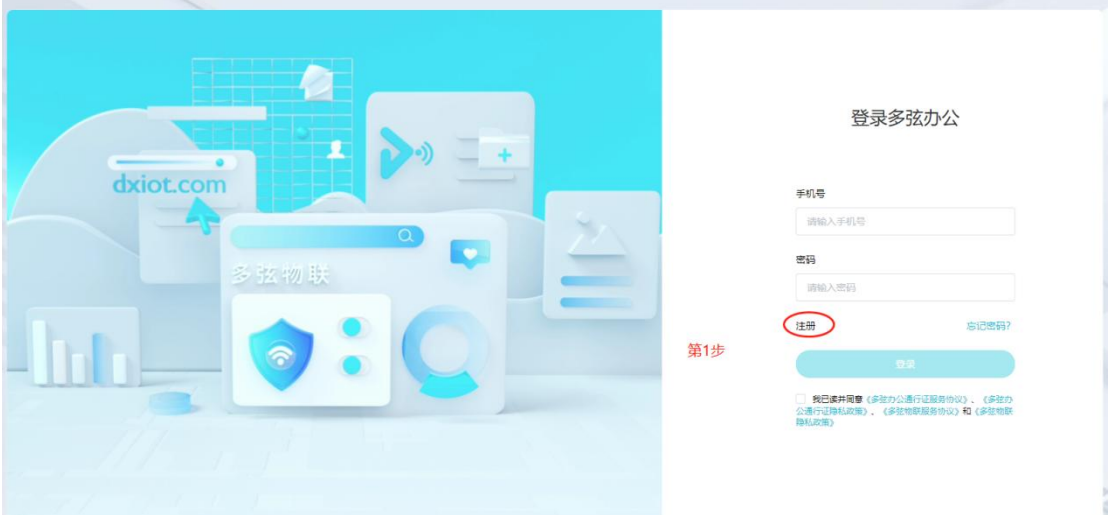

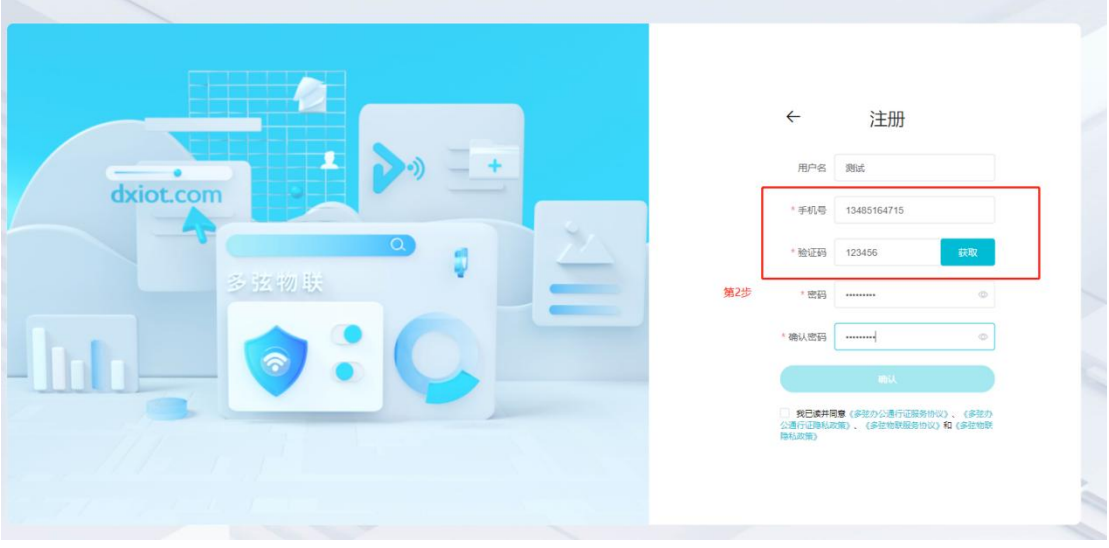

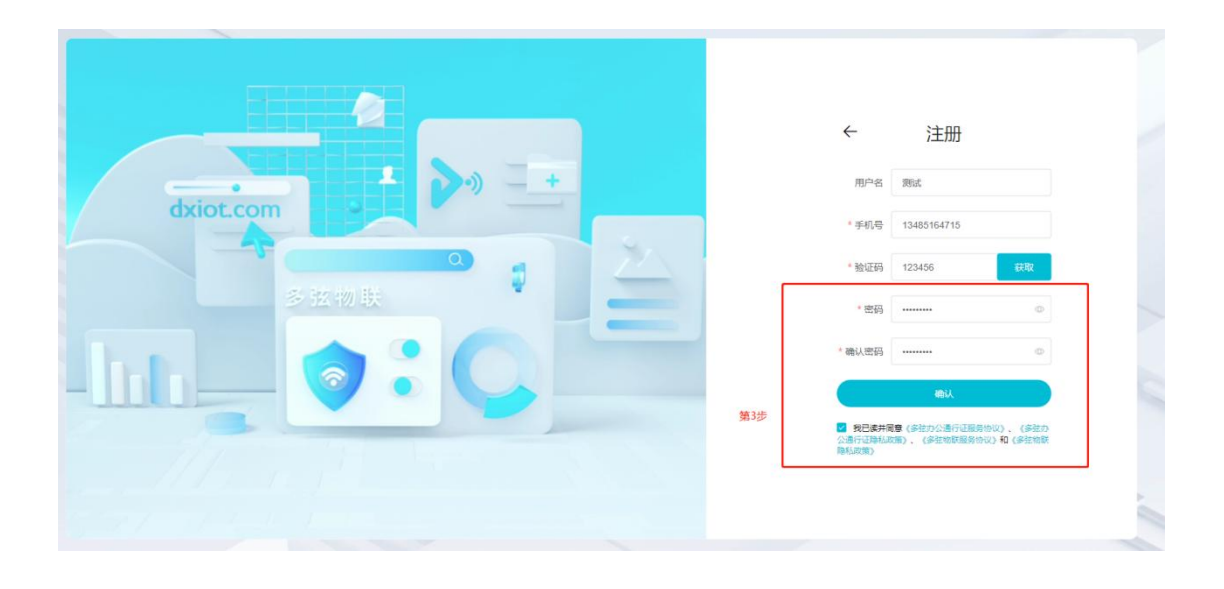

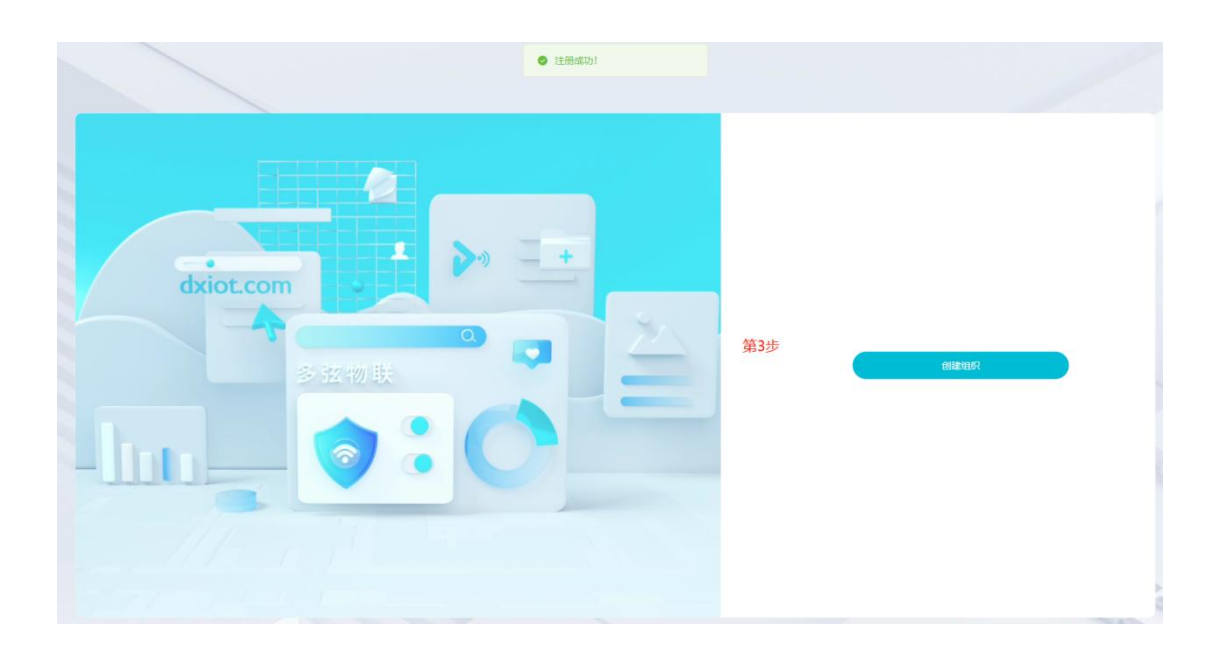

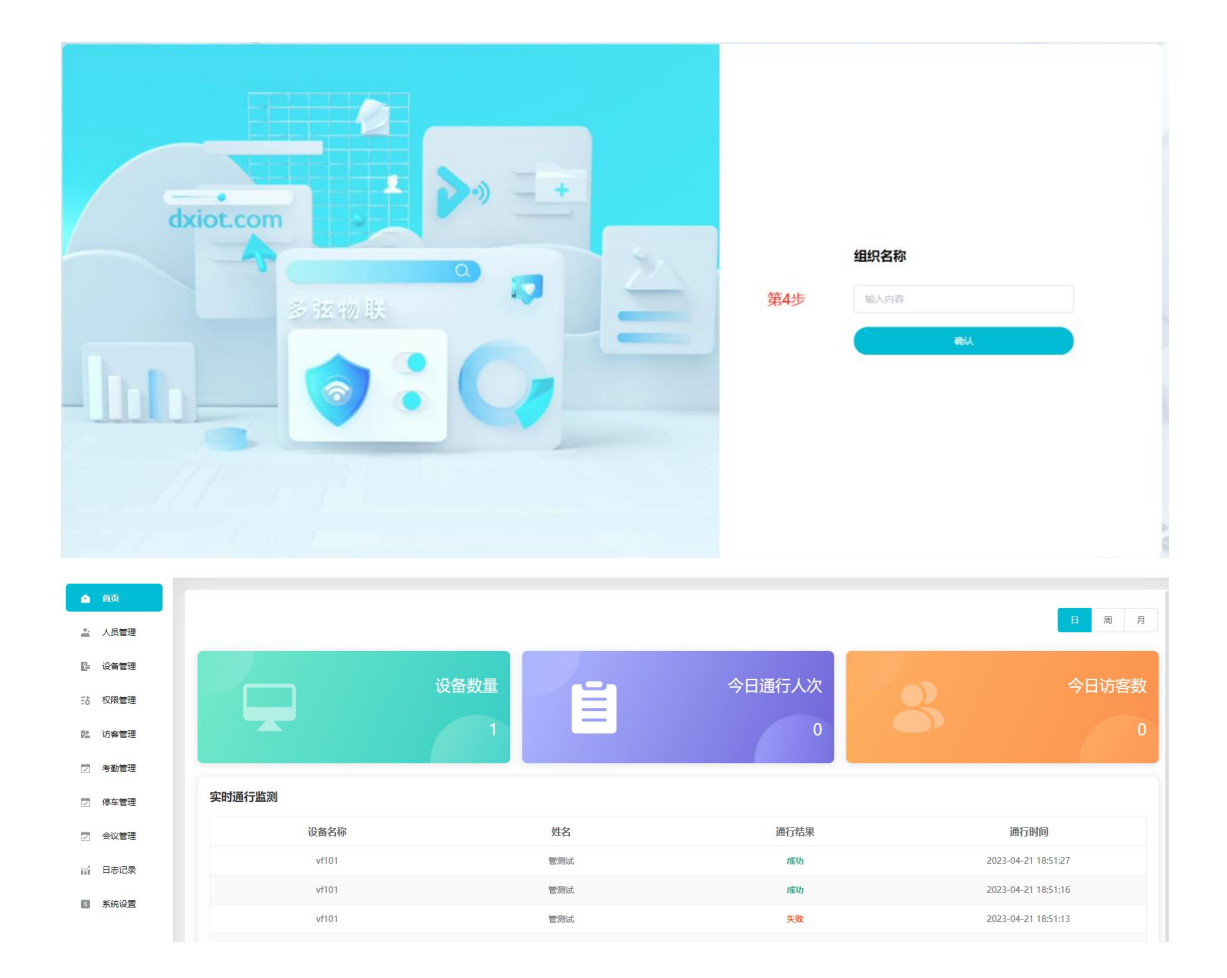

## <span id="page-4-0"></span>**1.2** 管理员设置权限进行登录

第一步:管理员登录系统,进入人员管理模块。

第二步: 选择人员,点击编辑, 弹出人员编辑页面。

第三步: 勾选人员为管理员,点击确认,人员即可以成为管理员进行登录,登录密码默认为 123456。

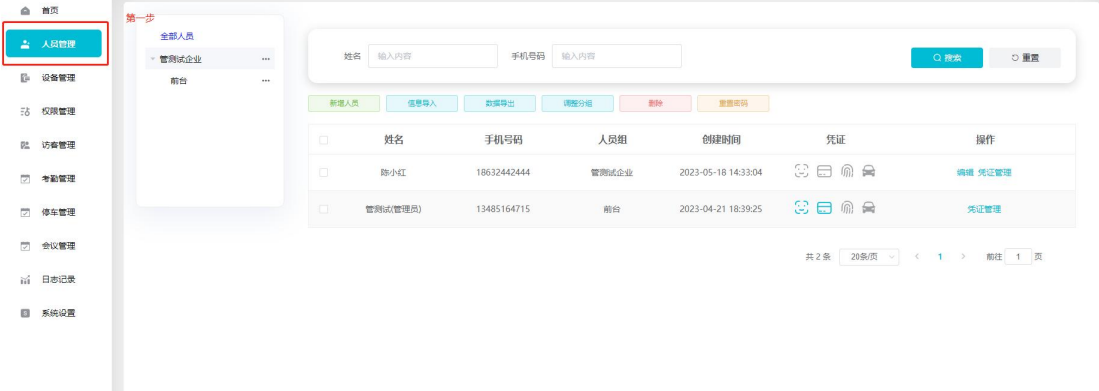

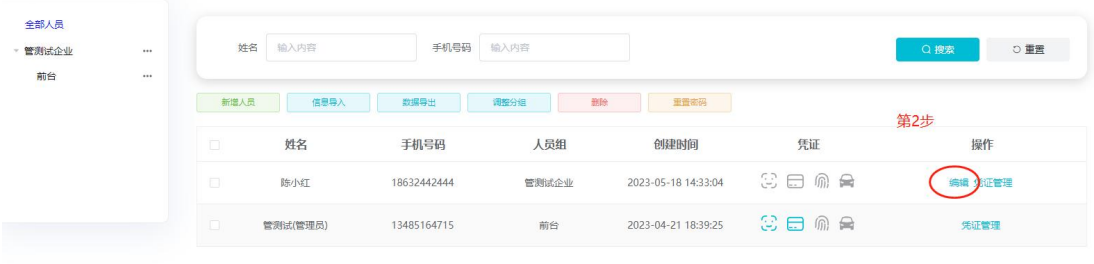

共2条 20条页 √ < 1 → 前往 1 页

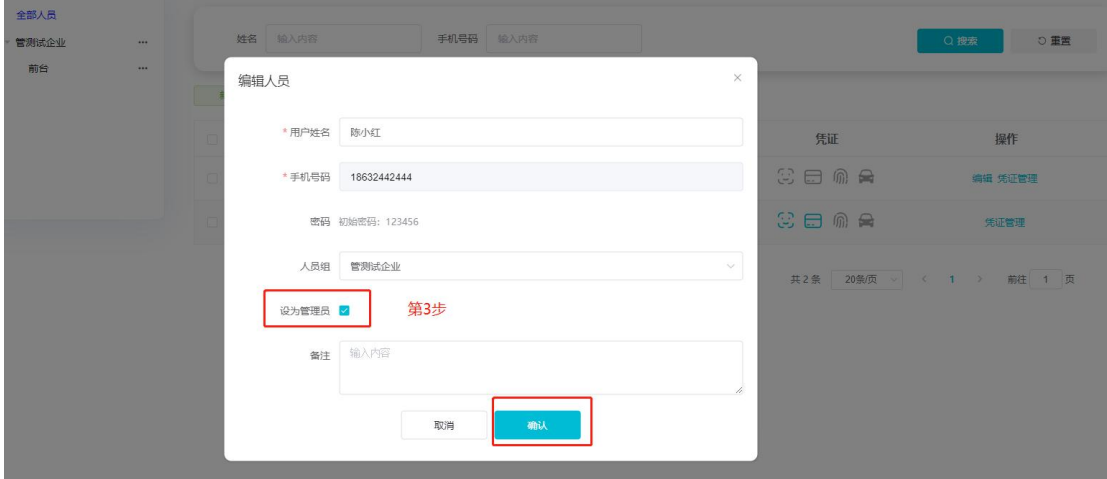

# <span id="page-5-0"></span>**1.3** 忘记密码

点击【忘记密码按钮】,可进入重置密码页面,可修改已经注册过的用户的登录密码

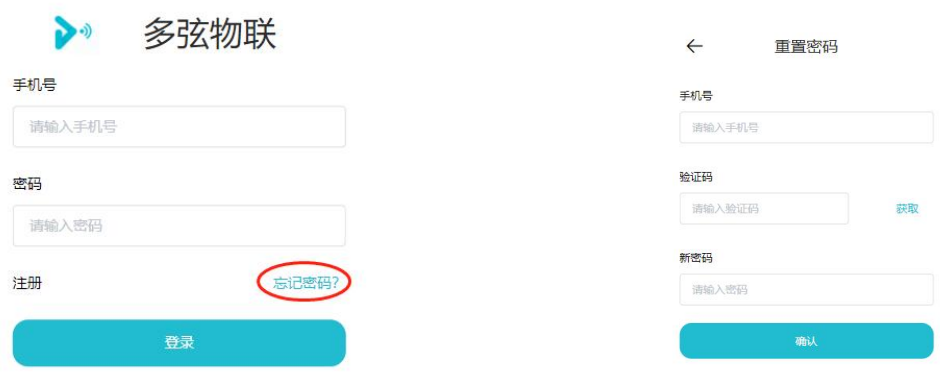

#### <span id="page-6-0"></span>**2.**首页

首页展示组织的名称,组织下的设备总数,通行总数和访客数,其中通行总数和访客数可以 按日、周、月进行筛选,实时通行监测可以看到最新的 10 条通行记录。

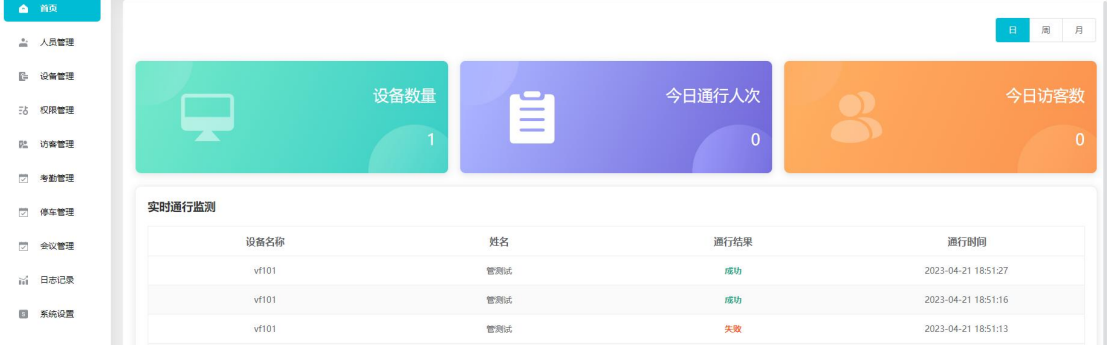

#### <span id="page-6-1"></span>3.人员管理

组织管理员可对组织里的人员进行新增,删除和编辑,也可对人员进行分组管理,并可对人 员的凭证进行新增和删除。

本章主要内容:

3.1 新增/编辑人员。

3.2 信息导入。

3.3 调整分组。

3.4 删除人员。

- 3.5 重置密码。
- 3.6 凭证管理。

### <span id="page-6-2"></span>**3.1** 新增**/**编辑人员

第一步: 点击【新增人员】/编辑, 弹出新增人员/编辑人员弹窗。 第二步:输入用户名称和手机号,用户名称和手机号码是必填项,其他都是选填,给人员勾 选设为管理员后,该人员即可登录后台。

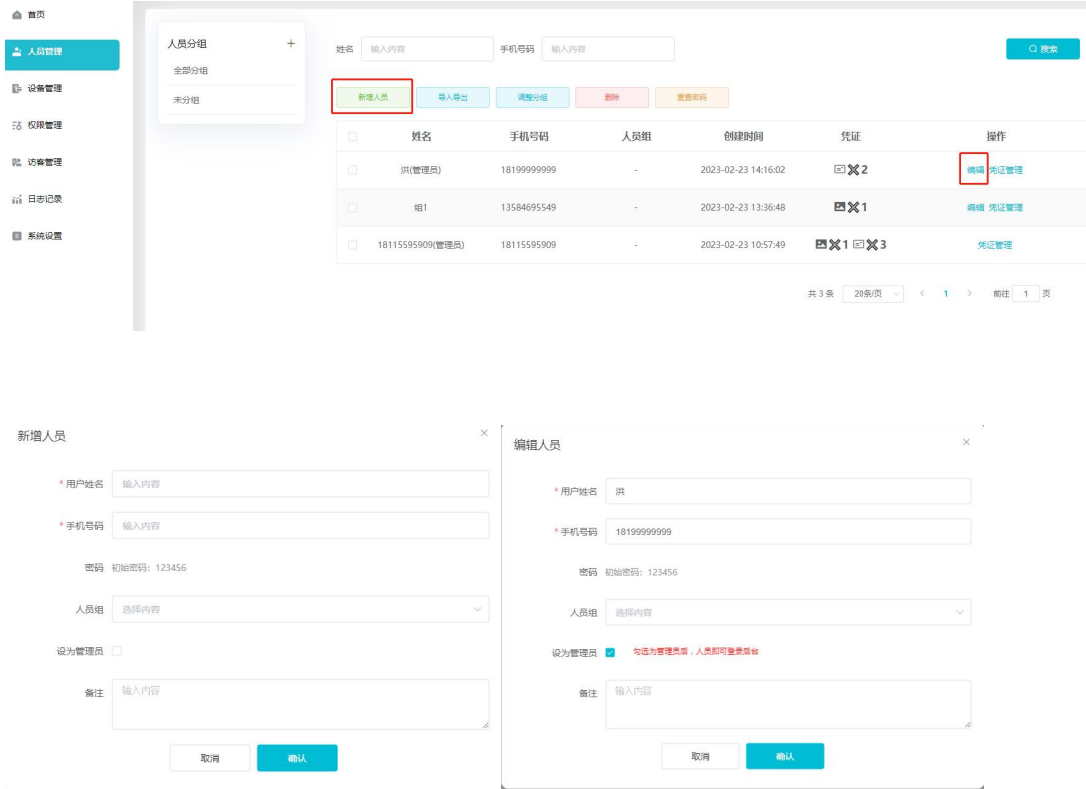

# <span id="page-7-0"></span>**3.2** 信息导入

信息导入可导出人员模版、导入模版、导入人员图片、导入二维码图片。

第一步: 点击【信息导入】按钮。

第二步:点击【模版下载】,会下载一个人员信息模版,根据模版信息进行填写,人员姓名 和手机号是必填,其他是选填。

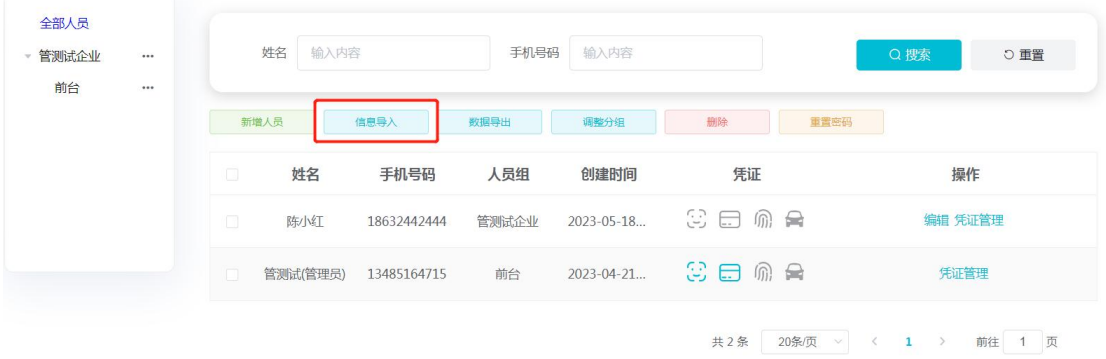

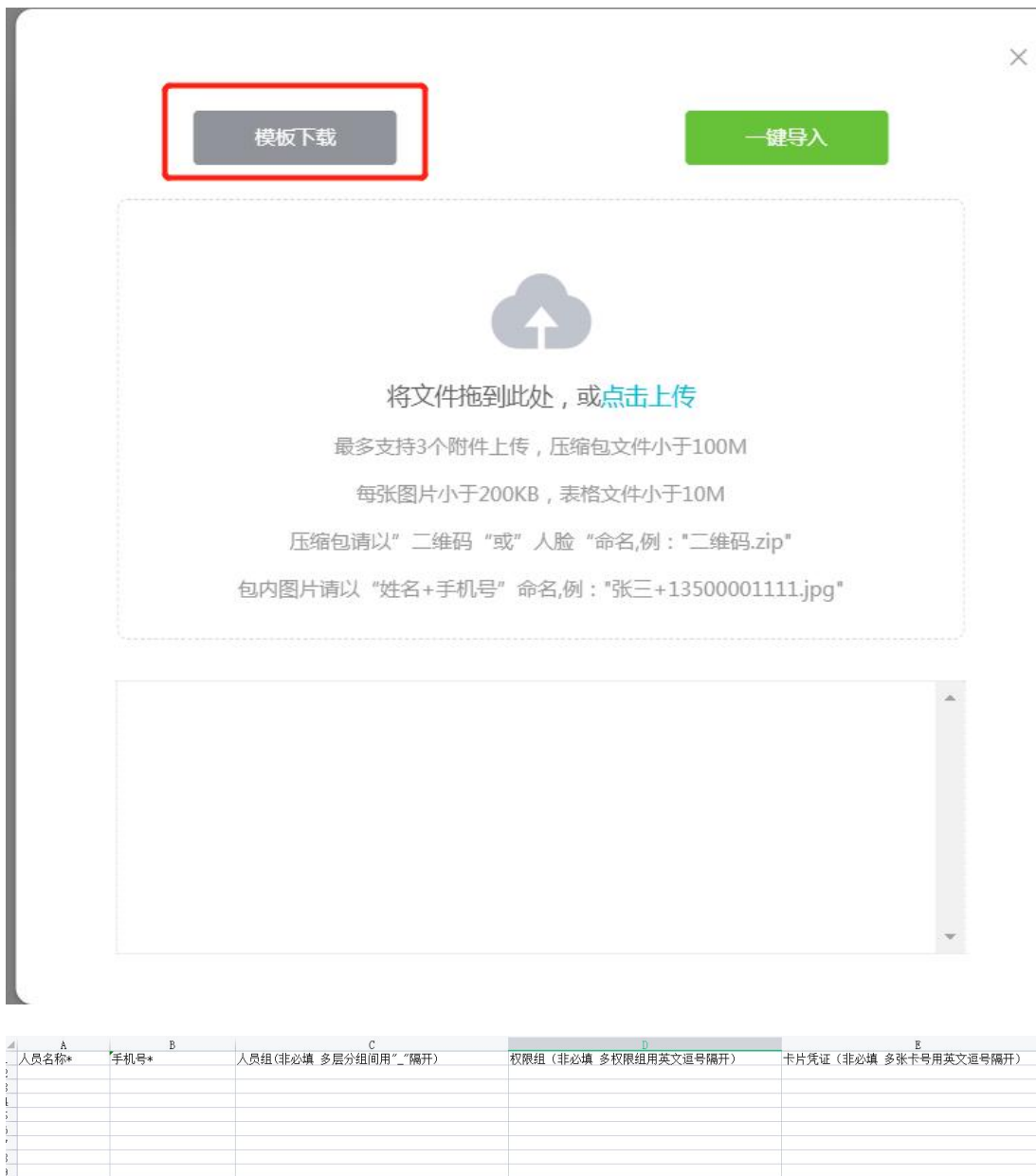

第三步: 点击【一键导入】,可选择人员模板、人脸图片 zip 或者二维码 zip 进行导入(注: 包内图片需以姓名+手机号进行命名, zip 压缩包必须以人脸或者二维码进行命名)

 $\frac{2}{3}$ 

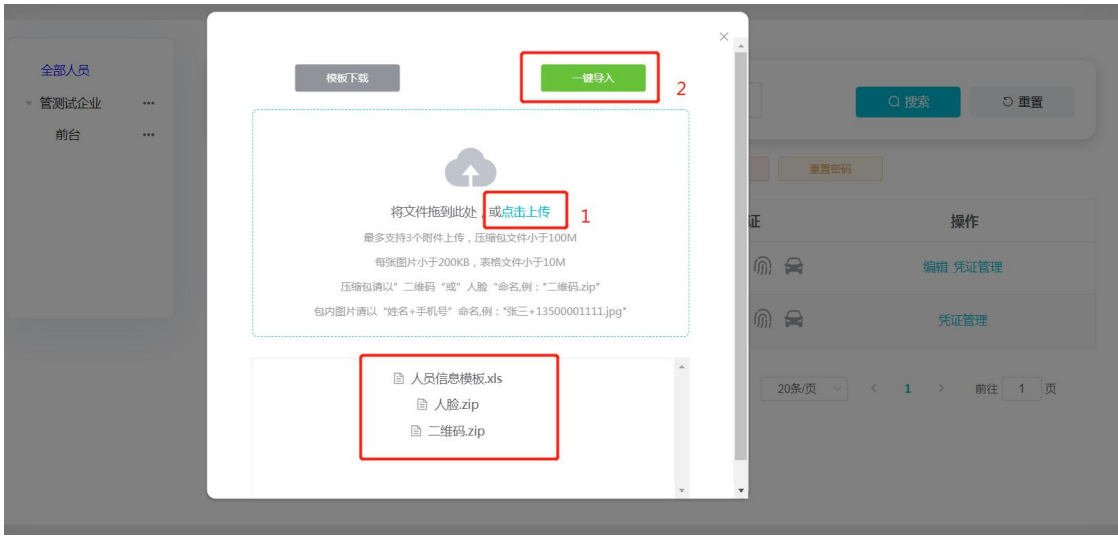

# <span id="page-9-0"></span>**3.3** 调整分组

勾选人员,点击【调整分组】,可对人员批量进行分组调整。

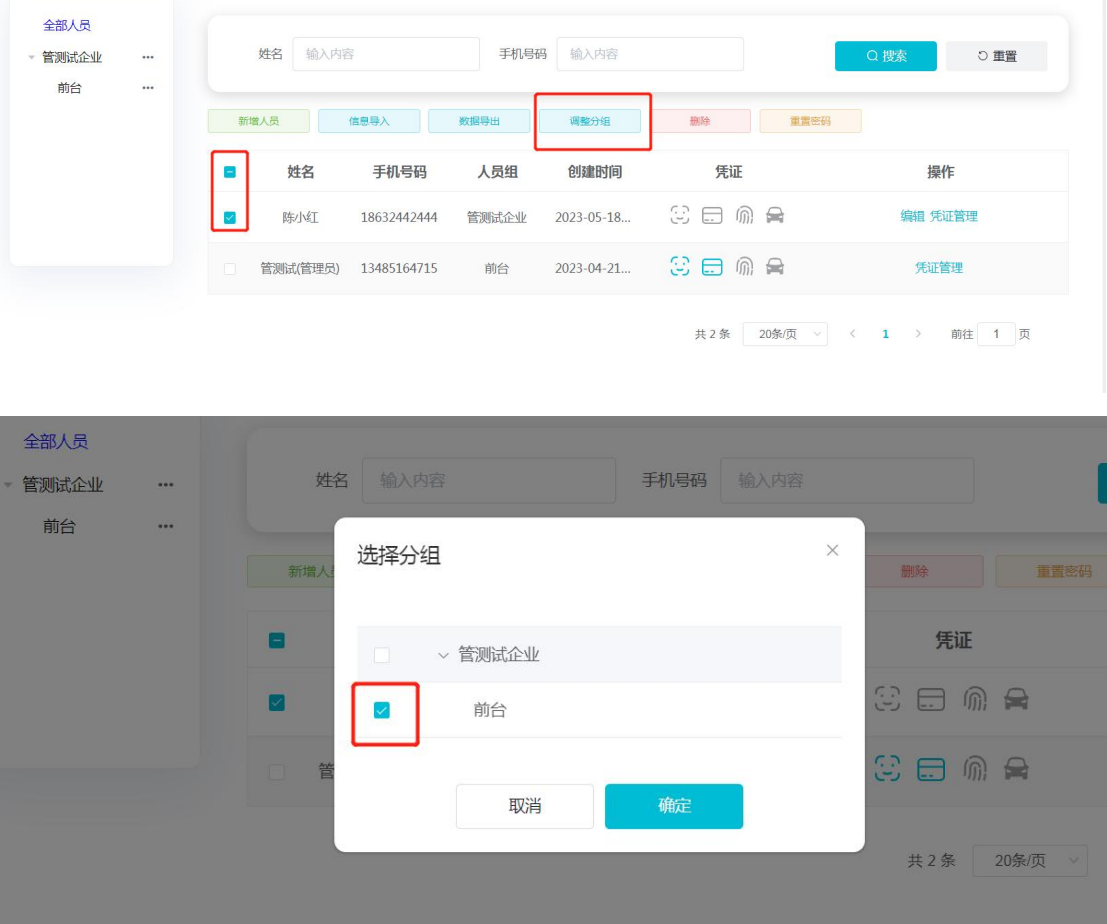

# <span id="page-10-0"></span>**3.4** 删除人员

勾选人员,点击【删除】,可批量删除人员,设备在线的情况下,删除人员会把设备里对应 的人员权限也删除。

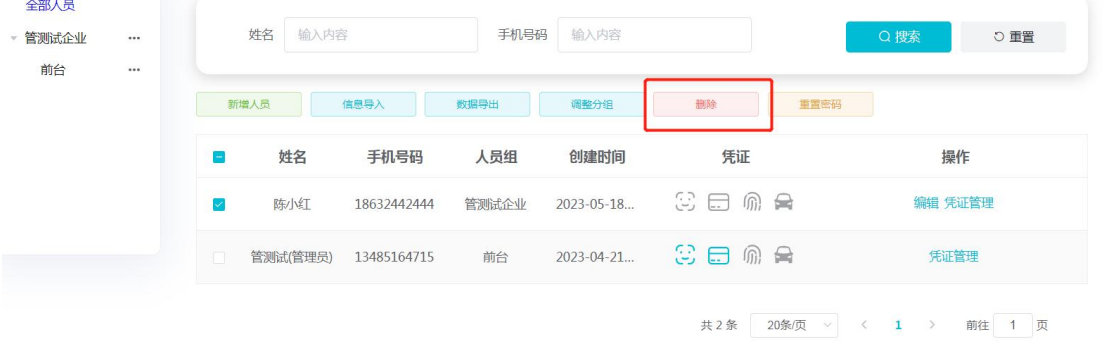

#### <span id="page-10-1"></span>**3.5** 重置密码

点击【重置密码】,会重置人员的密码为默认登录密码,默认登录为 123456。

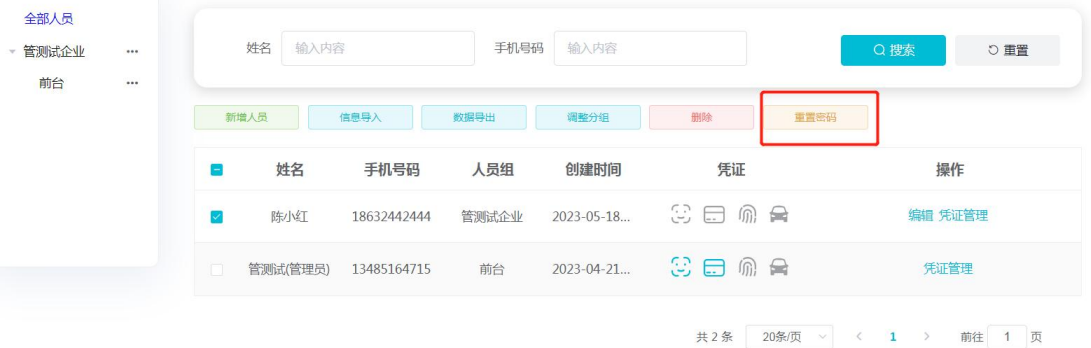

#### <span id="page-10-2"></span>**3.6** 凭证管理

第一步:点击【凭证管理】,弹出凭证管理弹窗 第二步:可录入人脸、给人员添加卡片、车牌和自定义二维码

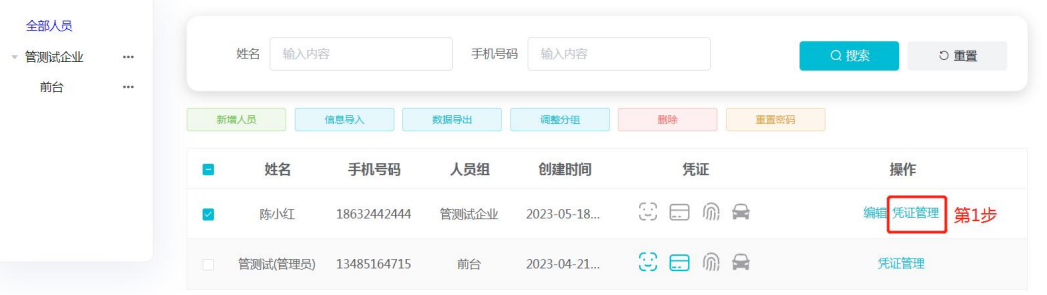

共2条 20条页 > < 1 > 前往 1 页

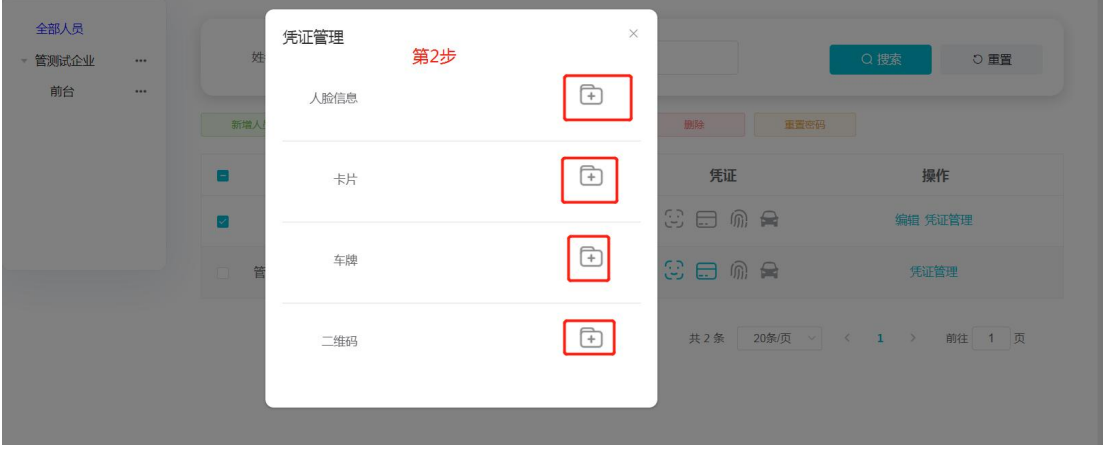

添加人脸:点击人脸信息右侧的【+】即可添加人脸。

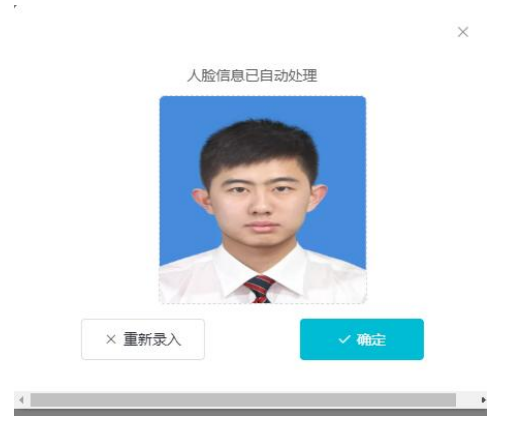

添加卡片有两种方式: 读卡绑定和输入卡号

ц.

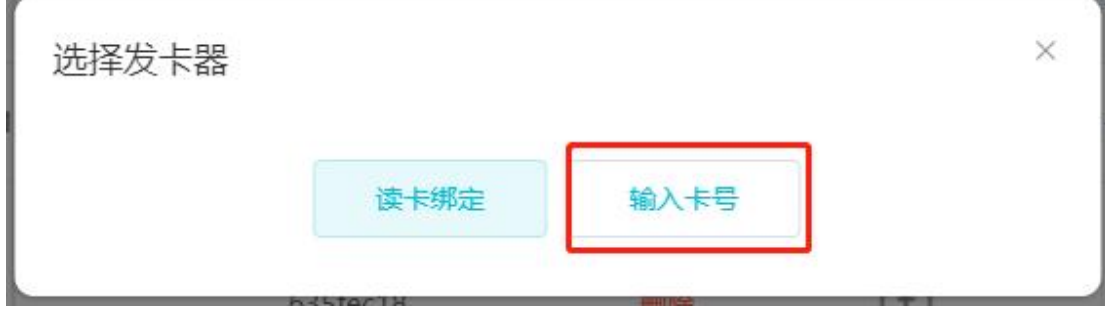

输入卡号:点击【输入卡号】,把卡号直接输入,确定后即可把卡跟人员进行绑定。

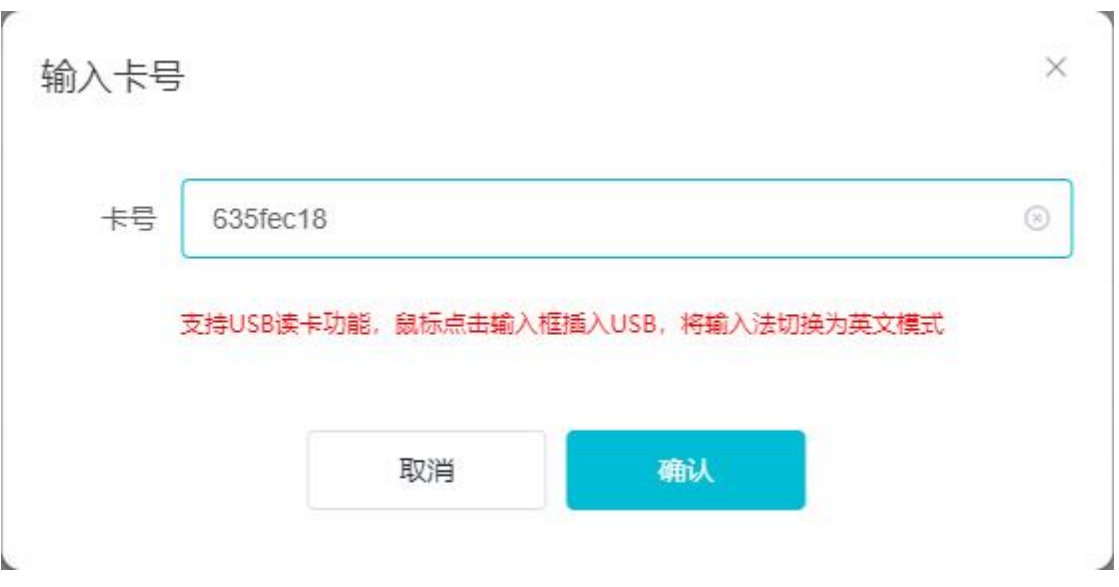

读卡绑定:第一步:首先需添加设备。

第二步:选择设备后把卡放到设备上进行读卡,读取的卡会展示在弹窗中,一次最多读取 10 张,确定后即可把读取的卡和人员进行绑定。

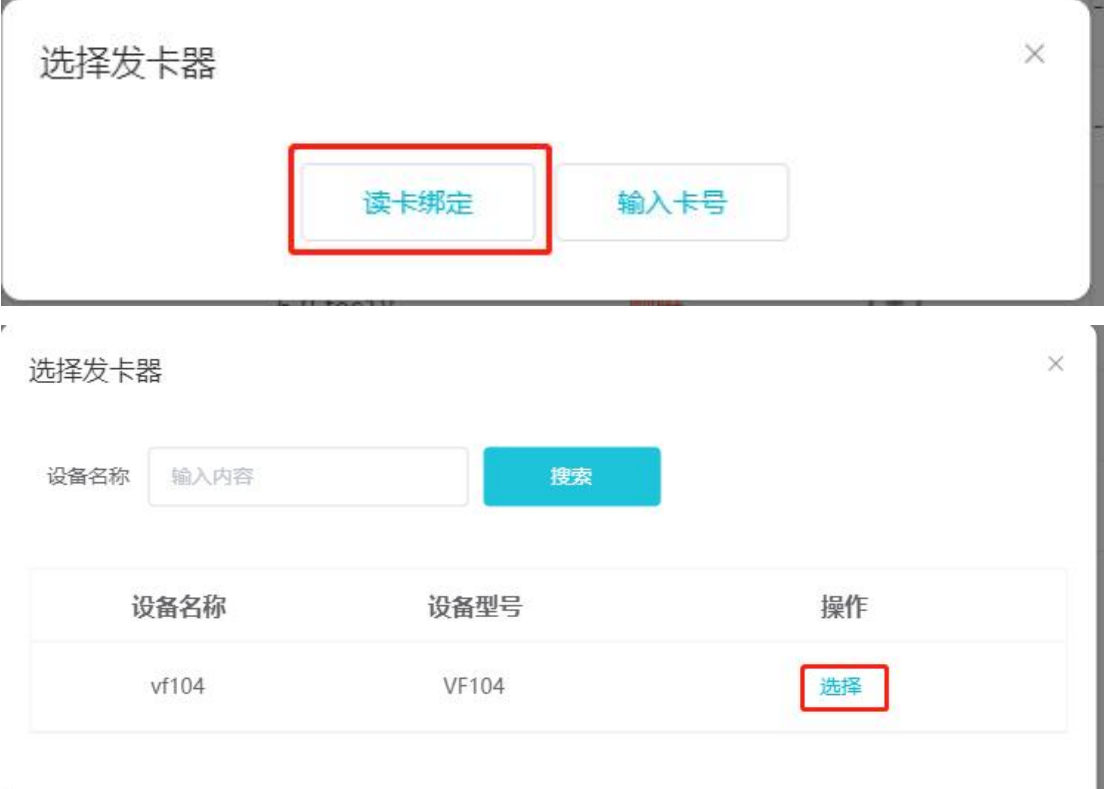

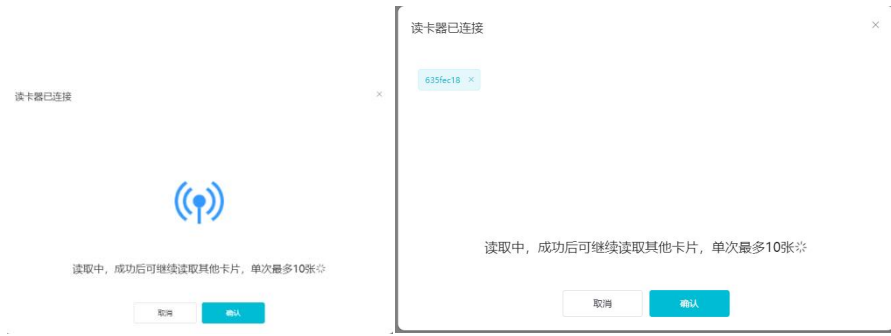

添加车牌:点击车牌右侧的【+】按钮,输入车牌号,点击确认即可给人员添加车牌。

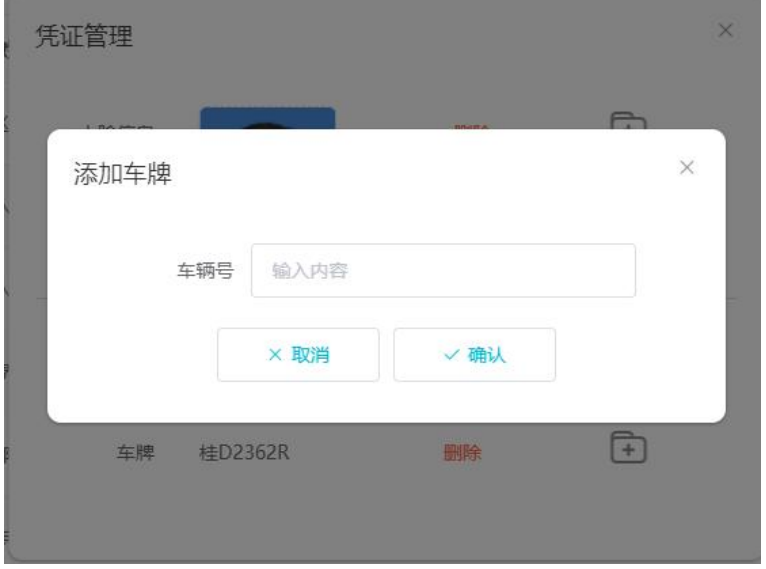

添加自定义二维码:点击二维码右侧的【+】,可添加自定义二维码,二维码可手动输入和 导入二维码图片。

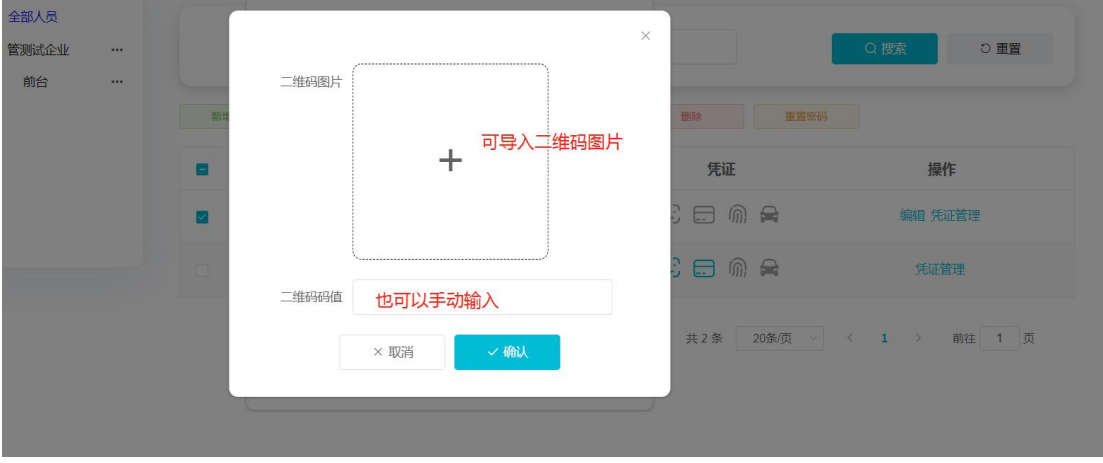

#### <span id="page-14-0"></span>**4.**设备管理

组织管理员可对组织里的设备进行新增,删除和编辑,并可对设备进行分组管理。

本章主要内容:

- 4.1 新增/编辑设备。
- 4.2 导入设备。
- 4.3 调整分组。
- 4.4 删除设备。
- 4.5 远程开门和设备的禁用启用。
- 4.6 设备配置。
- 4.7 楼层设置。
- 4.8 解除火警。

#### <span id="page-14-1"></span>**4.1** 新增**/**编辑设备

添加设备可通过新增设备和导入设备两种方式:

第一种方式: 新增设备。

第一步:点击【新增设备】/【编辑】,弹出新增设备/编辑设备弹窗。

第二步: 输入设备 sn 码和设备名称, 设备 sn 码和设备名称是必填项, 其他都是选填, 设备 sn 码输入后系统会校验,校验通过后即可获取设备的型号, sn 码未校验通过设备是没法添 加的。

第三步:校验通过后可根据现场实际情况设置网络和 ip,点击【生成配置码】,可给设备配 置用来连接网络和服务器,不配置的话设备是离线状态,配置成功后,设备会重启,连接上 网络和服务器后,设备就是在线状态,只有在线状态的设备可以远程开门成功。

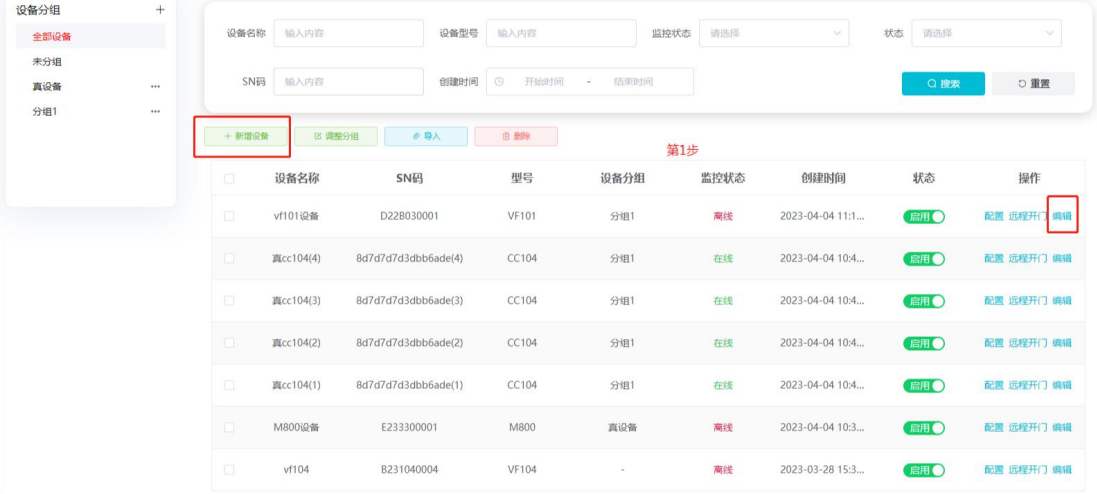

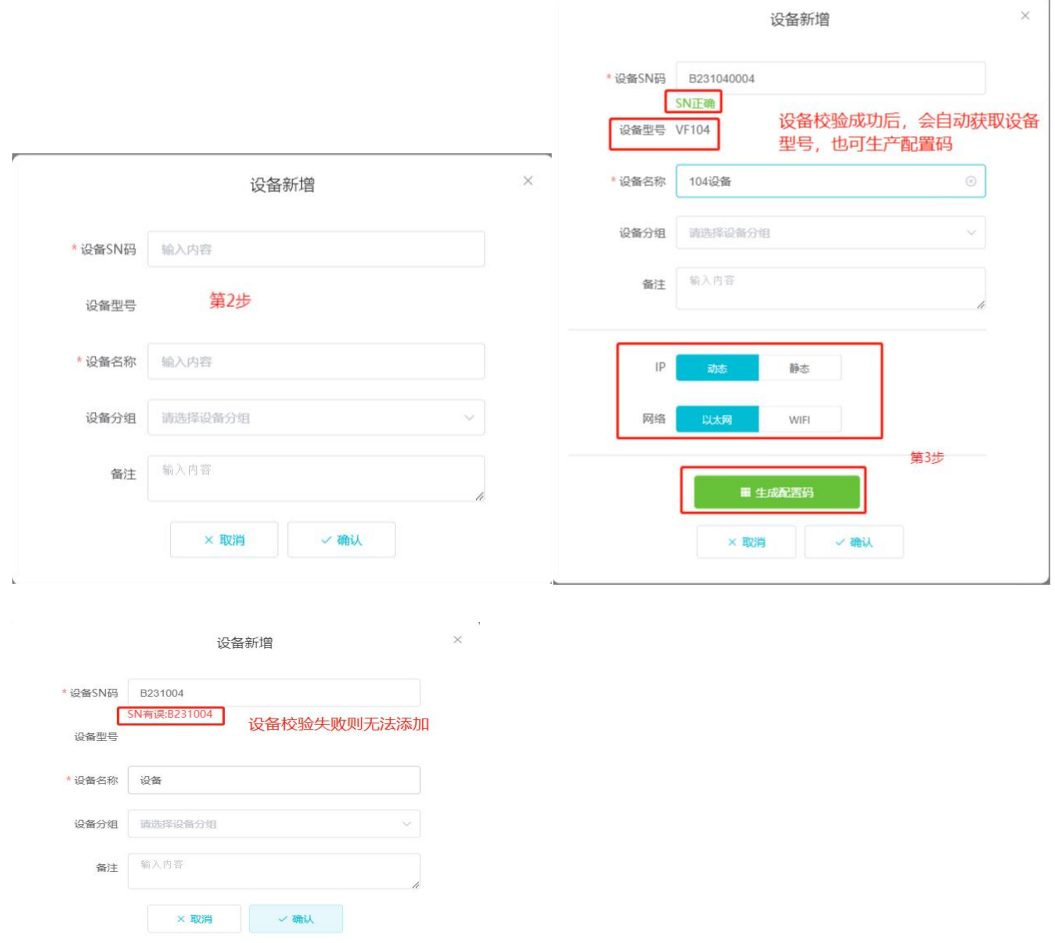

## <span id="page-15-0"></span>**4.2** 导入设备

添加设备的第二种方式:导入设备。 第一步: 点击【导入】, 弹出导入弹窗, 可选择模版下载和设备导入。 第二步: 点击【模版下载】, 下载设备模版, 设备名称和 sn 号是必填, 其他选填。 第三步:填入完成后点击【设备导入】,即可批量导入编辑好的设备。

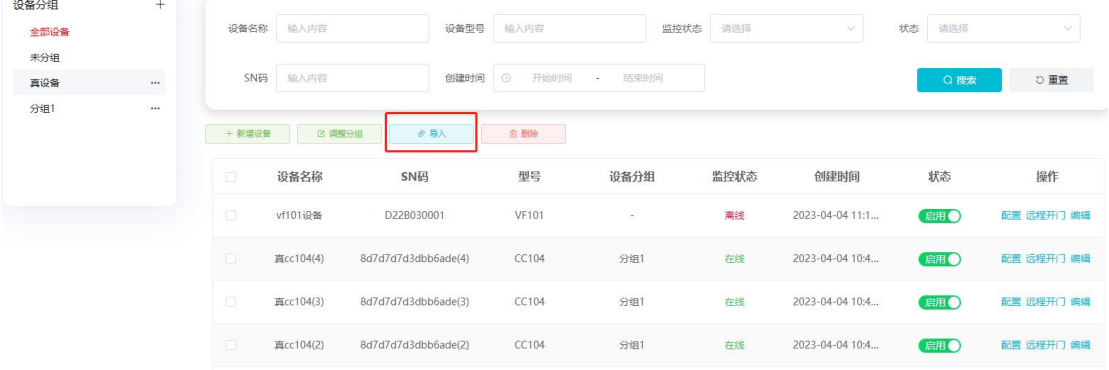

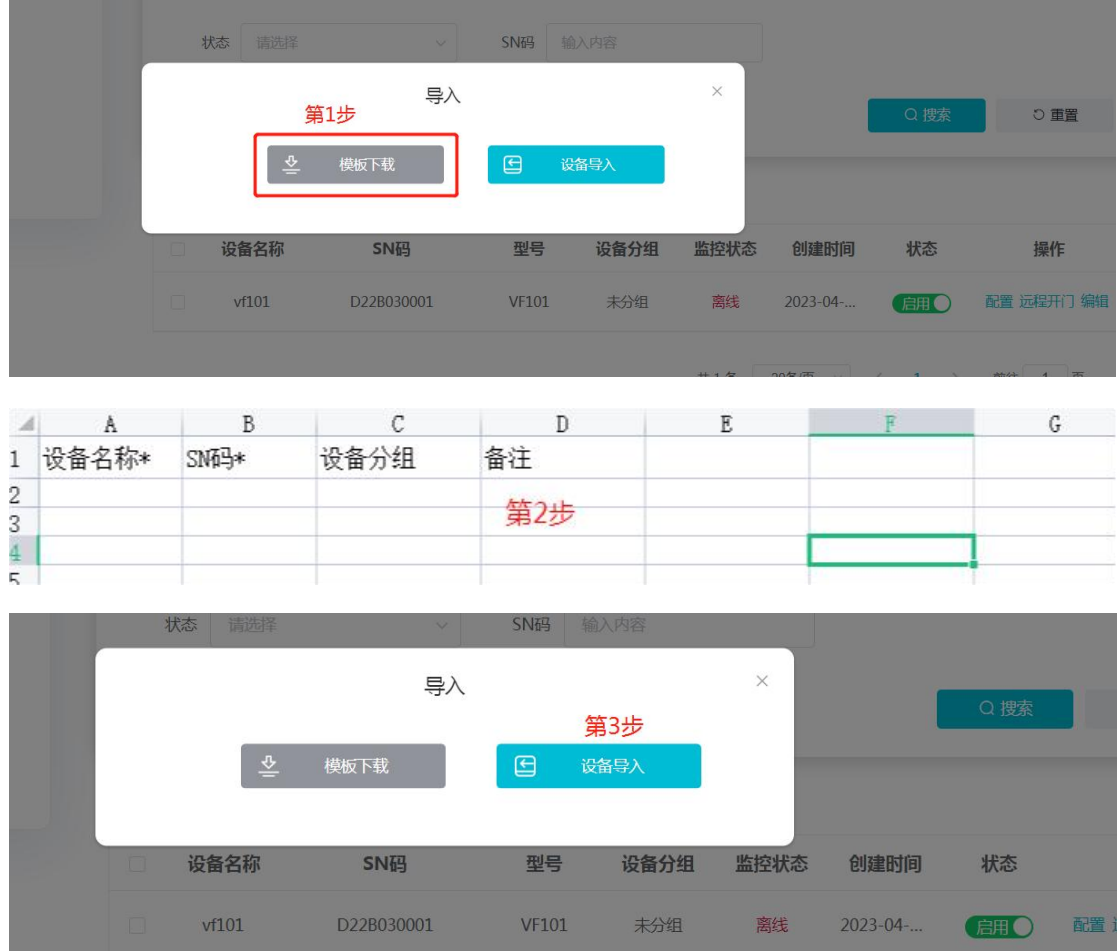

# <span id="page-16-0"></span>**4.3** 调整分组

勾选列表中的设备,点击【调整分组】,可批量给设备调整分组。

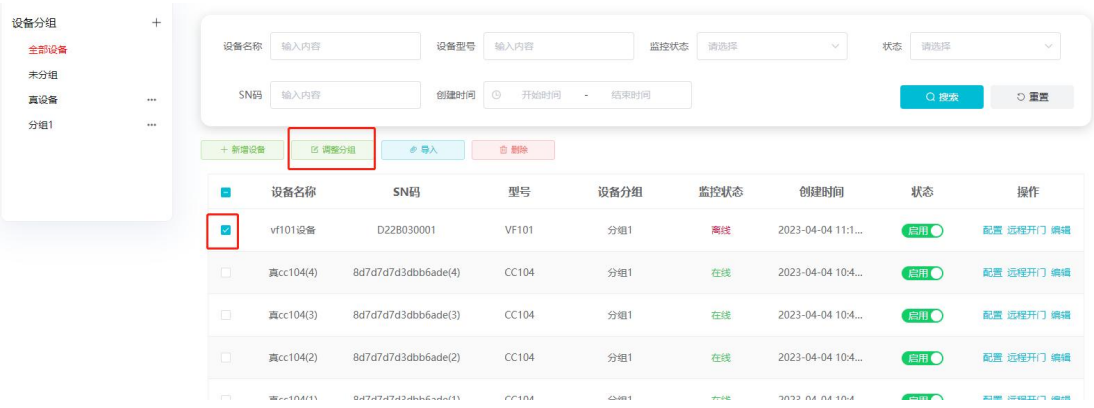

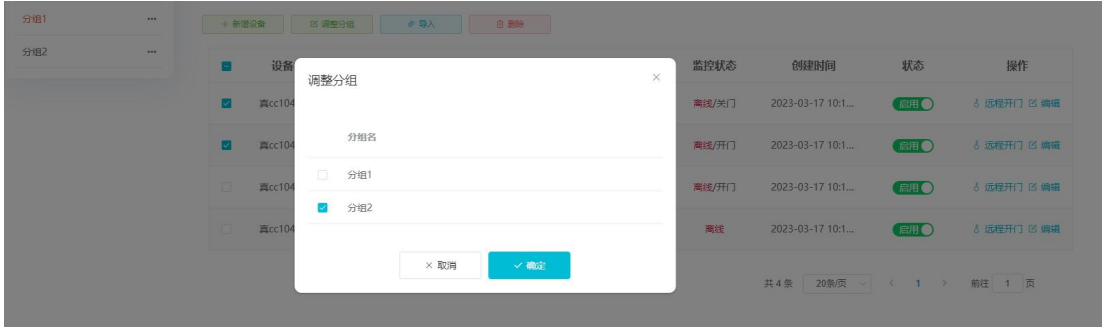

## <span id="page-17-0"></span>**4.4** 删除设备

勾选已添加的设备,点击【删除】,即可删除设备,并且删除时如果设备在线,会清除该设 备里的所有权限。(如果设备离线,则不会清除设备里的权限)

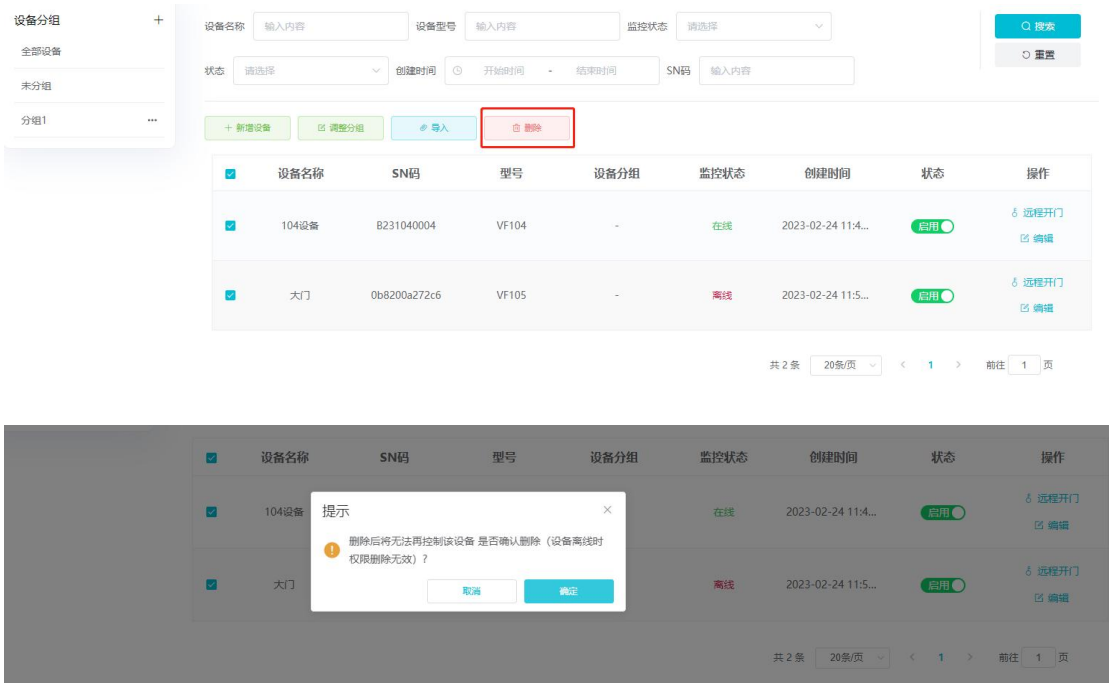

# <span id="page-17-1"></span>**4.5** 远程开门和设备的禁用启用

在线的设备可以操作远程开门,点击【远程开门】,即可给在线的设备进行开门。

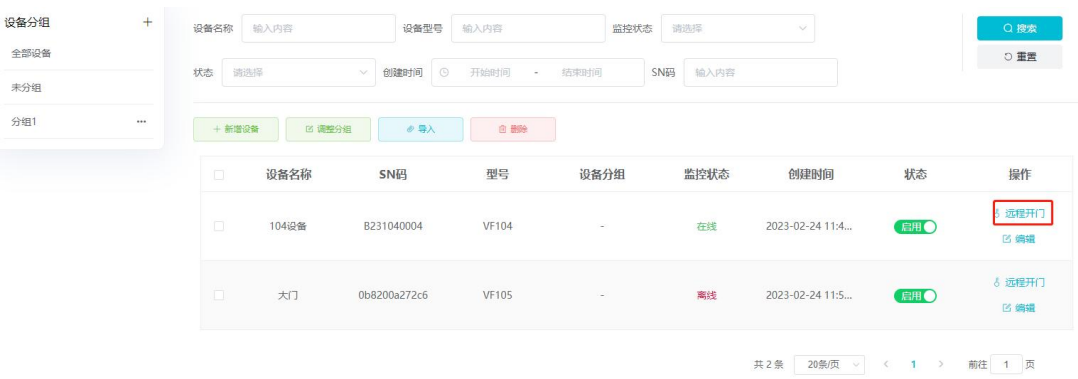

并且 vf101、VF104 和 VF105 等人脸设备支持禁用设备, 设备在线即可操作禁用设备和启用 设备。

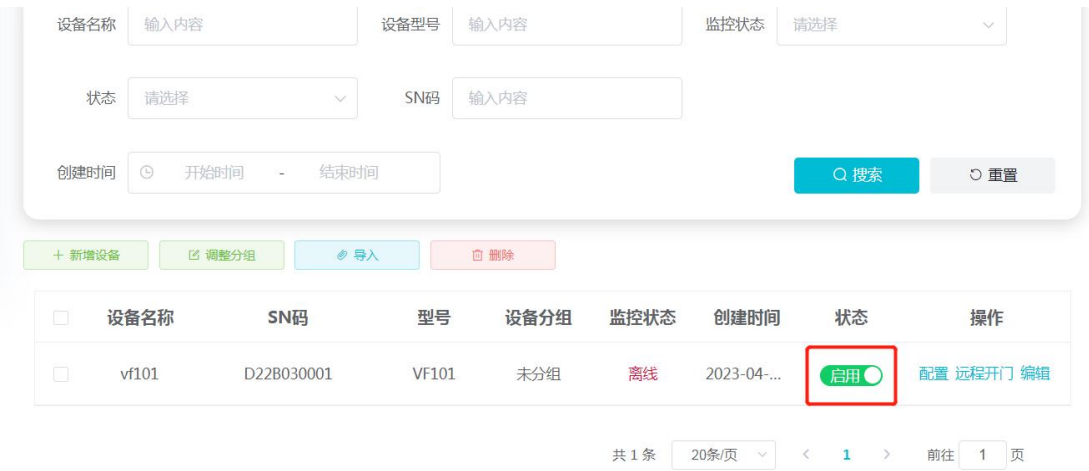

## <span id="page-18-0"></span>**4.6** 配置

点击配置,弹出配置设备页面,并且按照设备的类型展示不同的配置页。

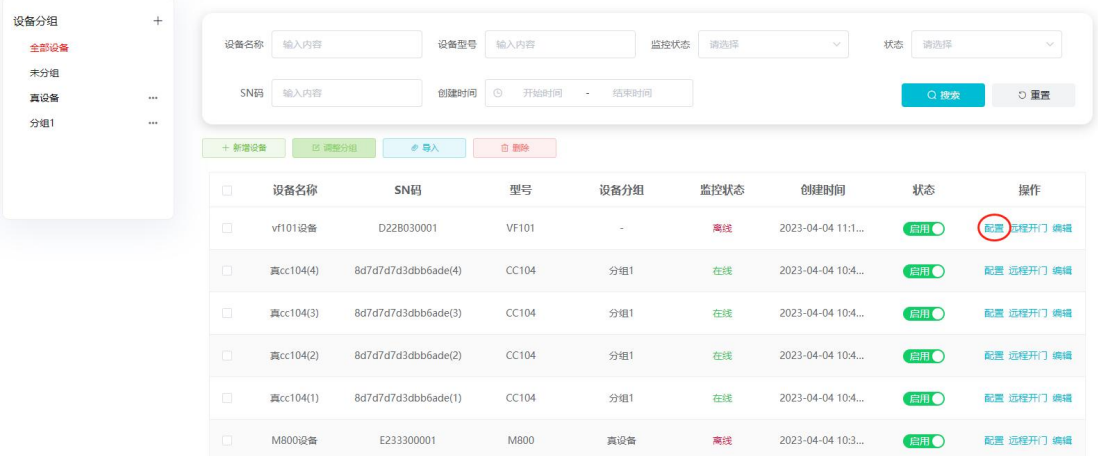

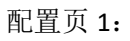

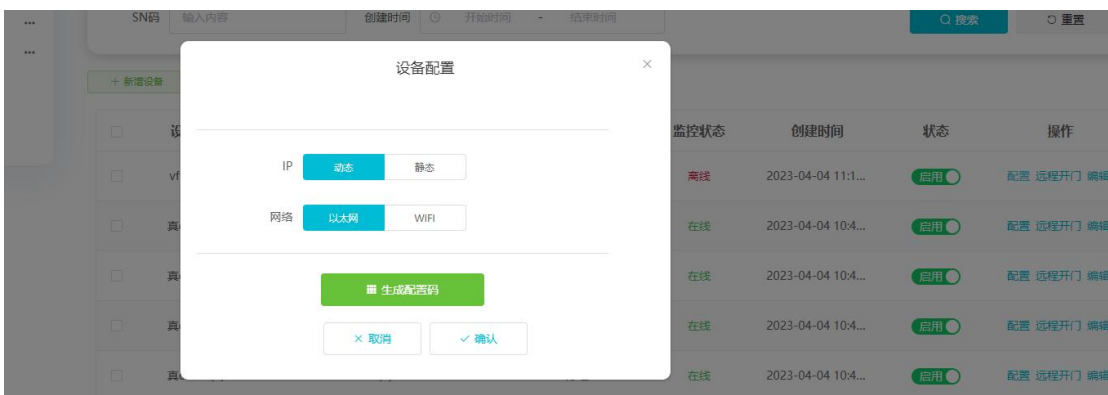

#### 配置页 2:

第一步: 将设备与电脑处于同一网络环境下 (以太网/WiFi) , 然后打开QfaceTool.exe,点击在线设备搜索。

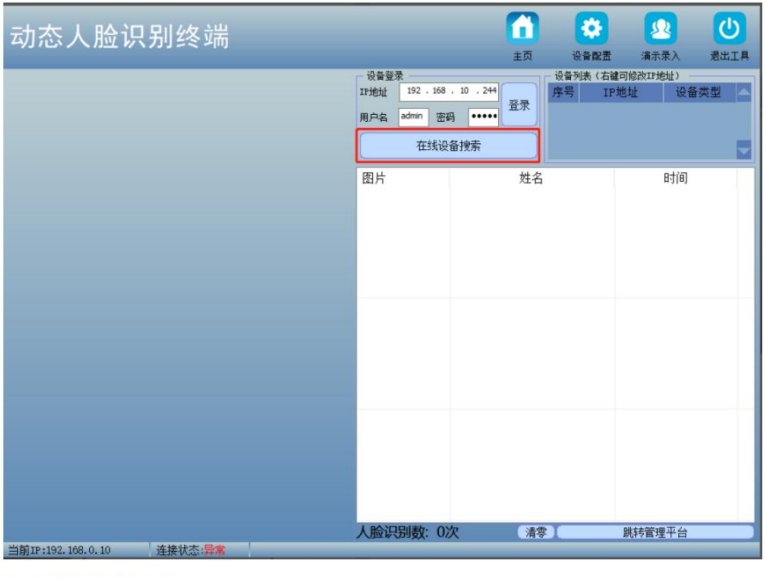

第二步: 选中搜索出来的设备IP,

cc104 生成的配置码增加了模式切换,可通过扫配置码进行四门四控和双门双控模式的切换

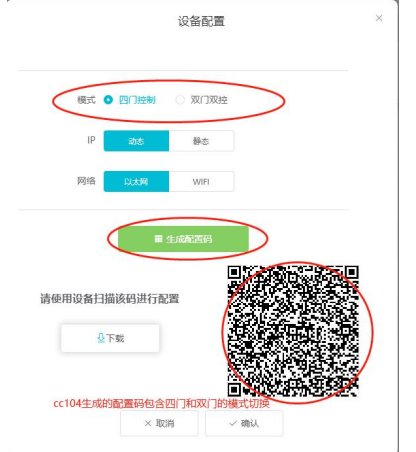

# <span id="page-20-0"></span>**4.7** 楼层设置

设备是梯控设备,则可以设置楼层,楼层设置中前面的数字是梯控版的楼层,输入框里的输 入的就是实际展示的楼层名称(即用户看到的楼层)。

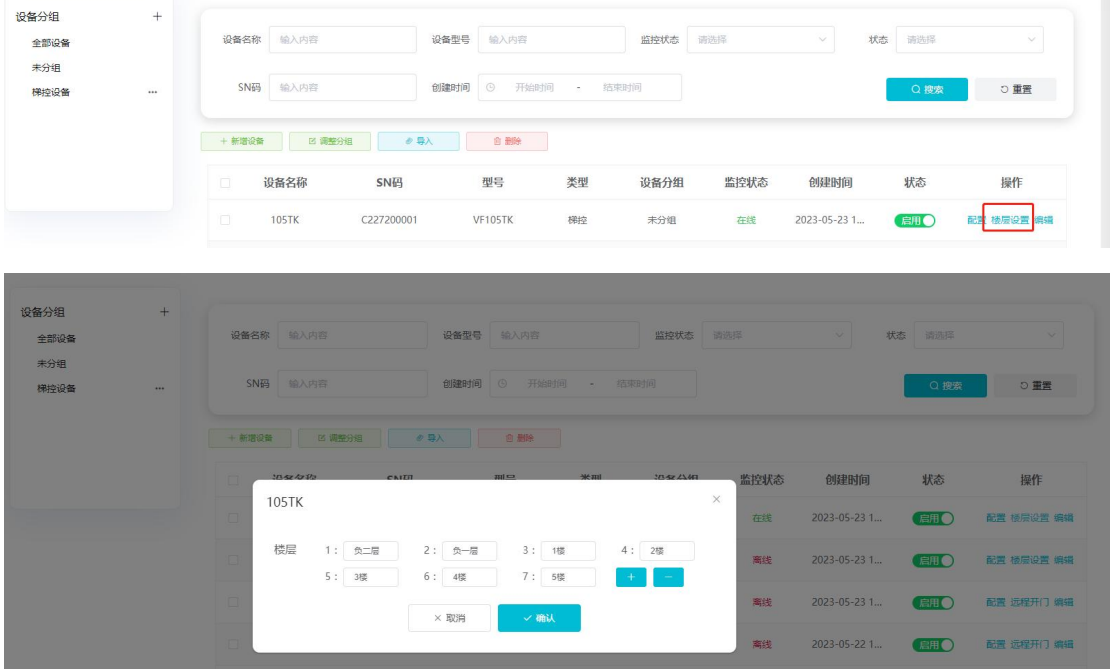

## <span id="page-20-1"></span>**4.8** 解除火警

cc104 设备触发火警后, 设备会变成常开模式, 门会自动打开, 此时远程开门和刷卡扫码开 门都会被禁用,这时点击页面四个门中任意一个门的火警解除按钮,即可把设备改为正常。

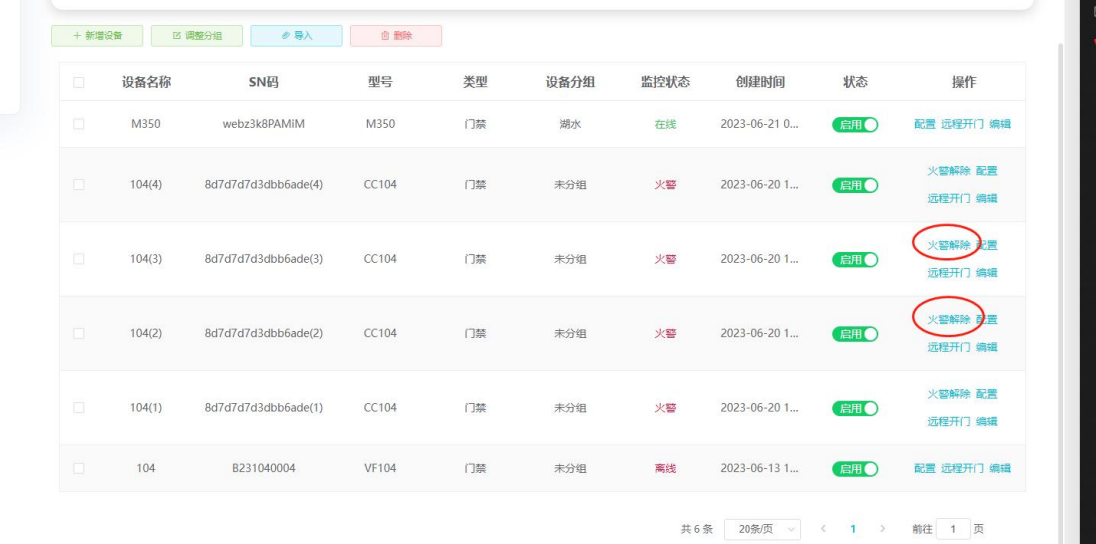

### <span id="page-21-0"></span>**5.**权限管理

系统支持对权限进行分组管理,组织管理员可以对权限组进行新增、编辑以及删除操作。

本章主要内容:

- 5.1 新增权限组。
- 5.2 调整设备和调整人员。
- 5.3 调整时间。
- 5.4 删除权限组。

### <span id="page-21-1"></span>**5.1** 新增权限组

点击【新增权限组】,弹出新增权限组弹窗,输入权限组名称,点击【确认】,即可新增一 个权限组。

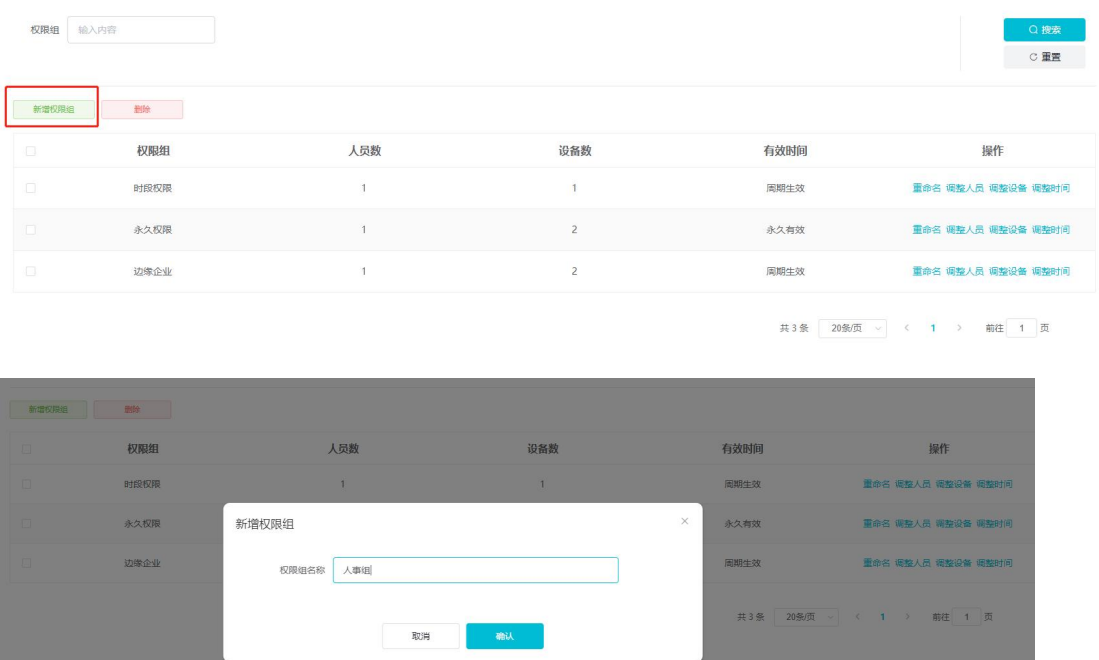

## <span id="page-21-2"></span>**5.2** 调整人员和调整设备

点击【调整人员】,可以对权限组进行添加人员和移除人员操作。 第一步:点击添加人员,弹出添加人员弹窗。 第二步:把想授权的人员勾选后添加,人员就添加成功,勾选已添加的人员,点击移除人员, 可以把人员从权限组中移除。

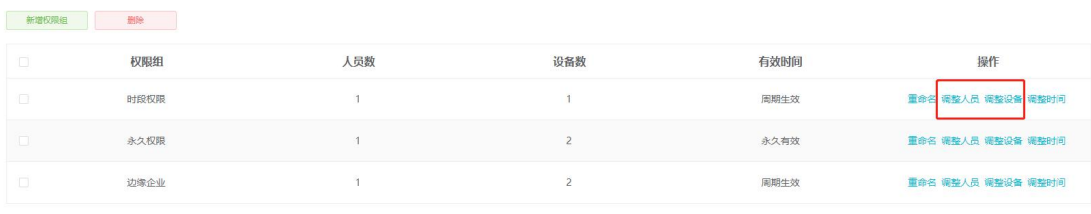

共3条 20条页 > < 1 > 前往 1 页

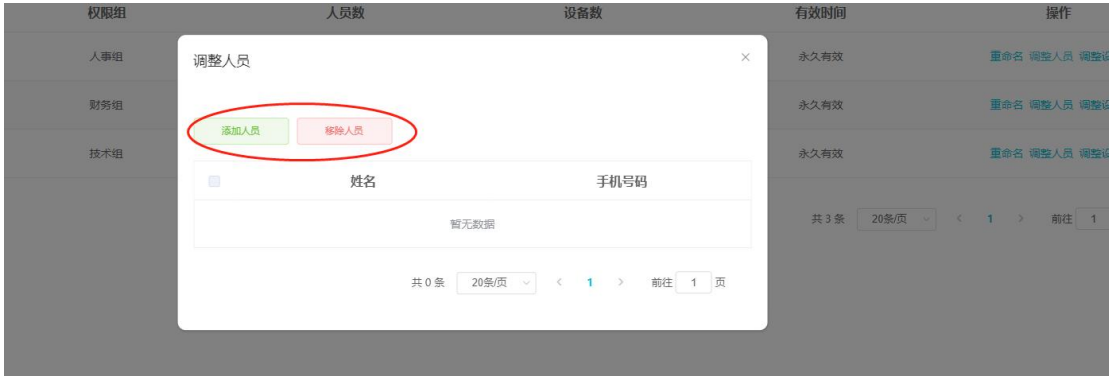

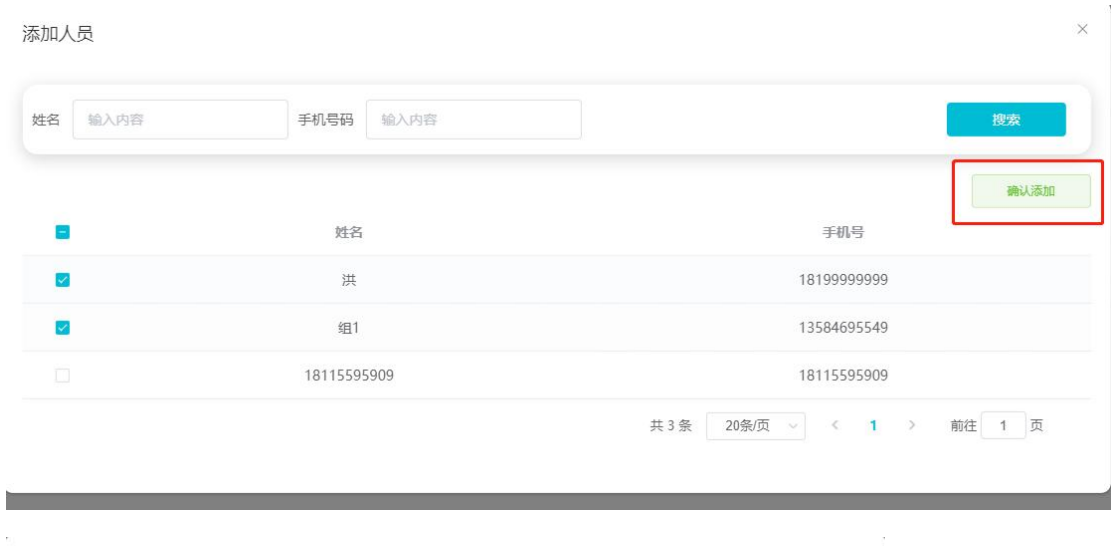

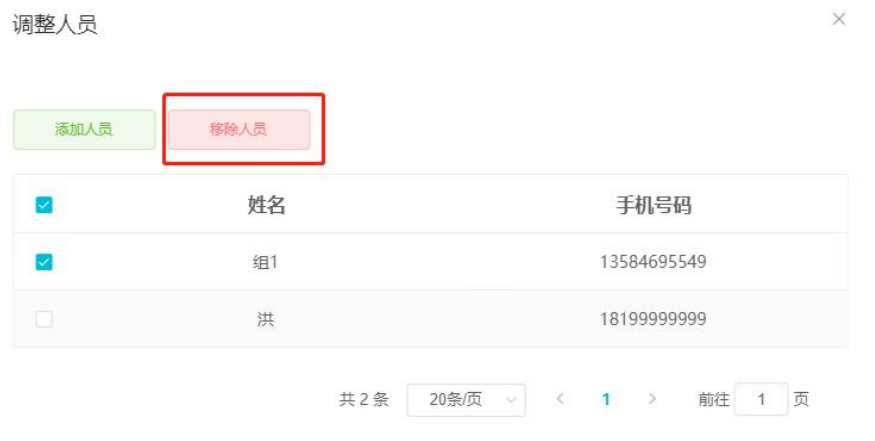

点击【调整设备】,可以对权限组进行添加设备和移除设备操作。

第一步: 点击【调整设备】, 弹出调整设备弹窗。

第二步:点击添加设备,弹出添加设备弹窗,把要添加进权限组的设备勾选后添加,设备就 添加成功,勾选已添加的设备,点击移除设备,可以把设备从权限组中移除。

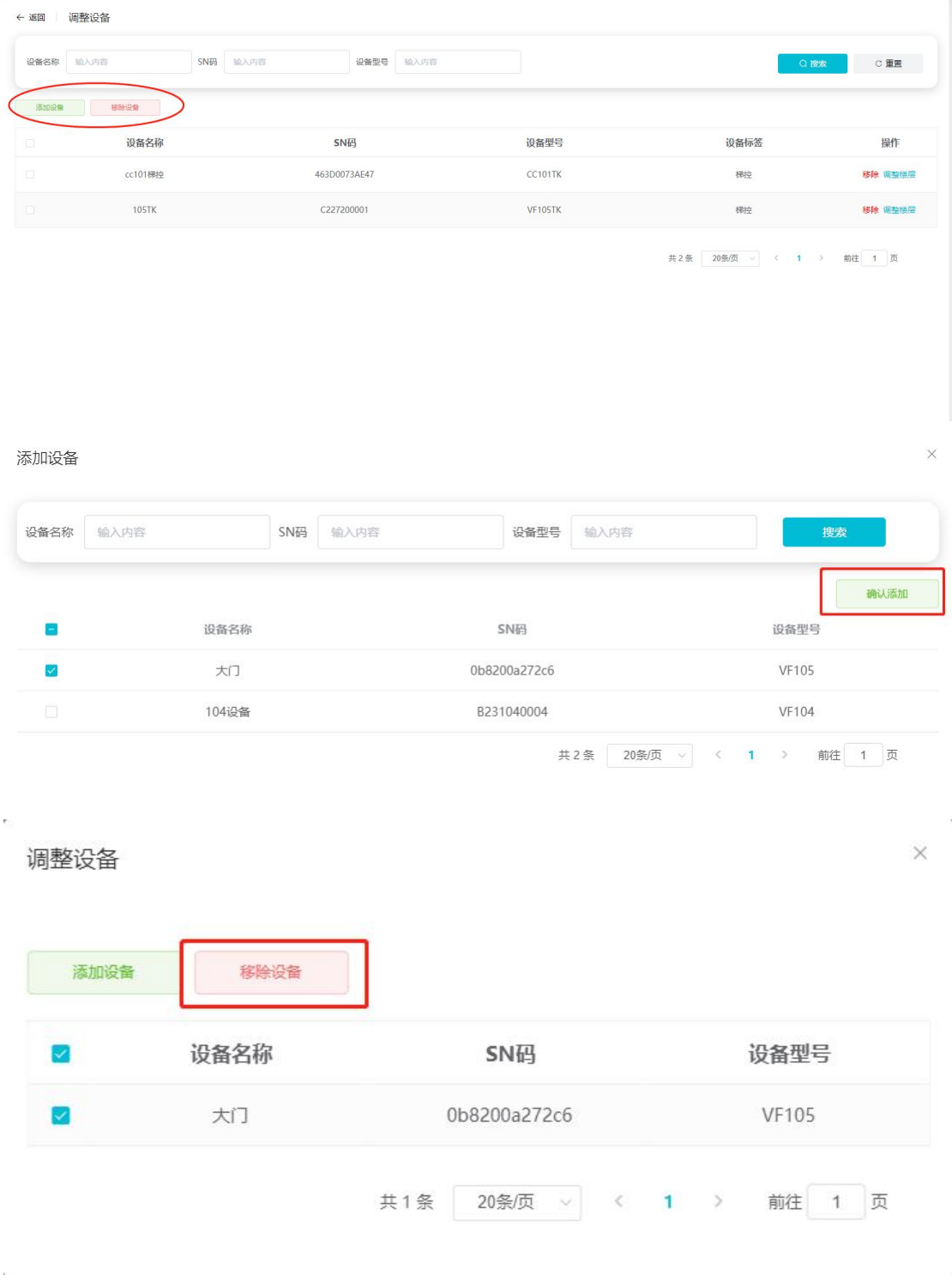

注: カランド アイストランド こうしょう しょうかい こうしょう

添加的是梯控设备,则还需做调整楼层的操作,点击【调整楼层】,进行勾选需要添加的楼 层权限。

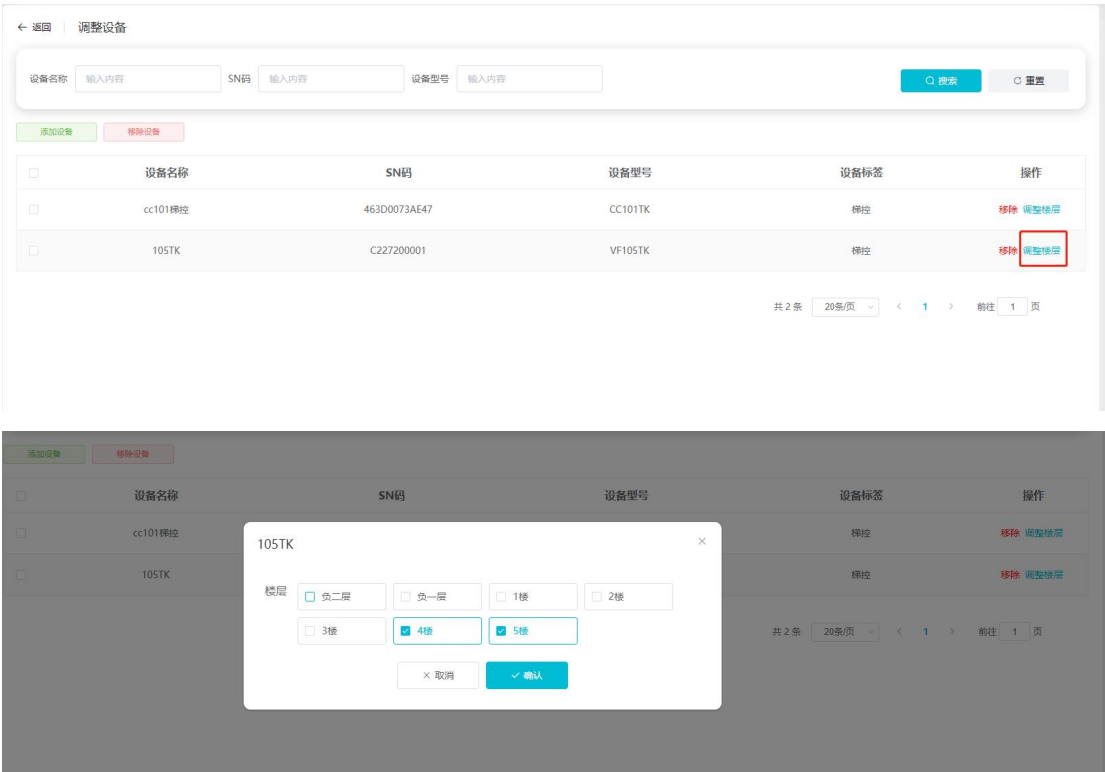

调整人员和调整设备的同时,设备中的权限也相应改变,选择添加人员和添加设备,则人员 权限会自动下发给同一权限组的设备;选择移除人员或者移除设备,则人员权限也会从同一 权限组对应的设备中移除。(注:如果设备离线,则权限下发或者权限删除就会失败,需设 备在线后去授权记录那边进行权限重发,权限才会重新下发或者权限删除)

### <span id="page-24-0"></span>**5.3** 调整时间

可以对权限组调整权限生效时间,默认是永久有效,也可以改成时段生效和周期生效。(注: 目前支持时段生效和周期生效的设备有:M350、MP86、MX86、CC101、CC104、VF101、VF102、 VF104、VF105、VF205、M800)

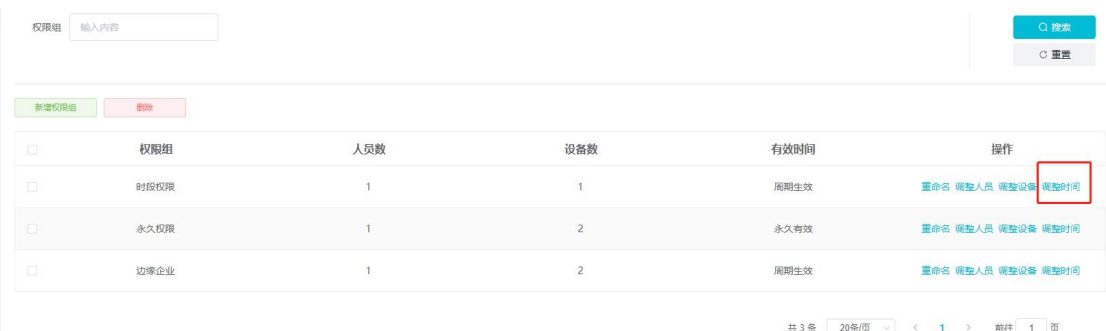

永久生效:

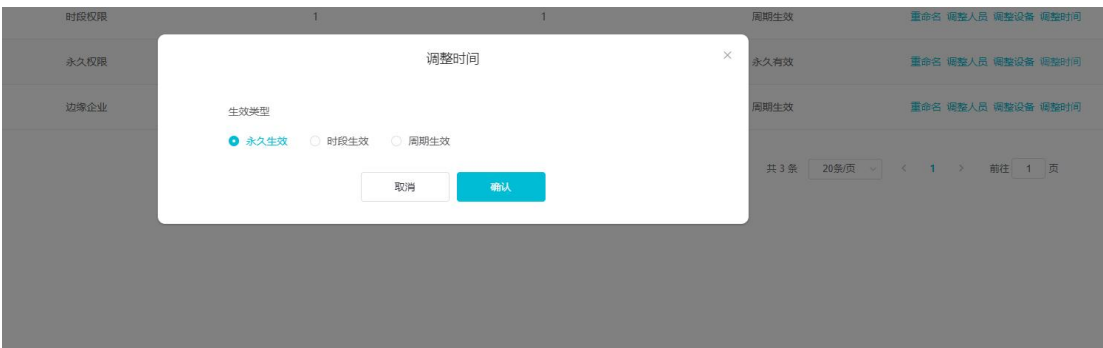

#### 时段生效:

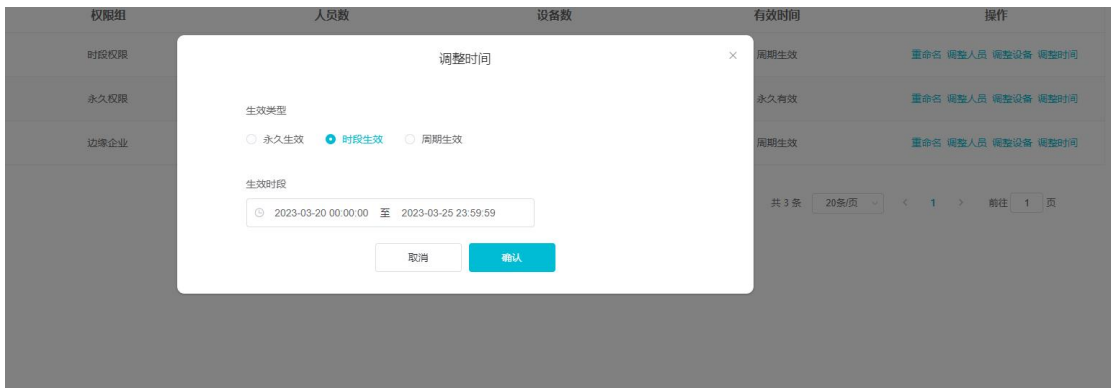

周期生效:

调整时间

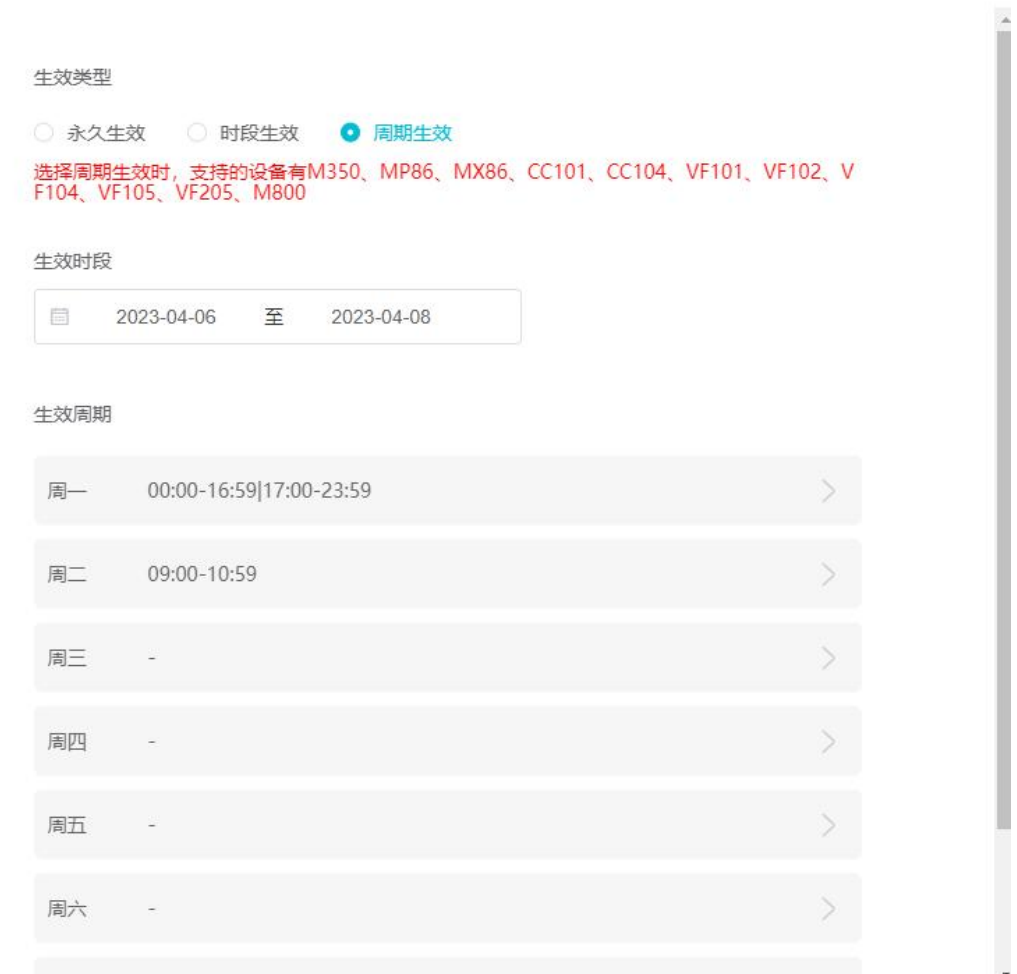

# <span id="page-26-0"></span>**5.4** 删除权限组

 $\bar{r}$ 

权限组 输入内容 ne 一新 有效时间  $\overline{\mathcal{L}}$ 权限组 人员数 设备数 操作  $\overline{\mathbf{v}}$ 人事组  $\overline{2}$ 永久有效 重命名 调整人员 调整设备 财务组 永久有效 技术组  $\overline{1}$ 永久有效 重命名 调整人员 调整设备

勾选权限组,点击删除,可删除权限组(删除权限组需权限组内没有人员和设备)

共3条 20条页 √ < 1 > 前往 1 页

 $\times$ 

## <span id="page-27-0"></span>**6.**访客管理

组织管理员可对访客进行授权、邀请访客、审核访客申请等操作。

本章主要内容:

- 6.1 访客授权
- 6.2 邀请访客
- 6.3 访客申请
- 6.4 删除访客
- 6.5 访客审核

## <span id="page-27-1"></span>**6.1** 访客授权

可添加授权和移除授权

第一步: 点击【访客权限】,进入访客授权页面。 第二步: 点击【添加设备】, 弹出添加设备弹窗, 列表展示设备管理中所有的设备。 第三步:勾选设备点击【确认添加】,可将选择的设备作为访客通行用的设备。

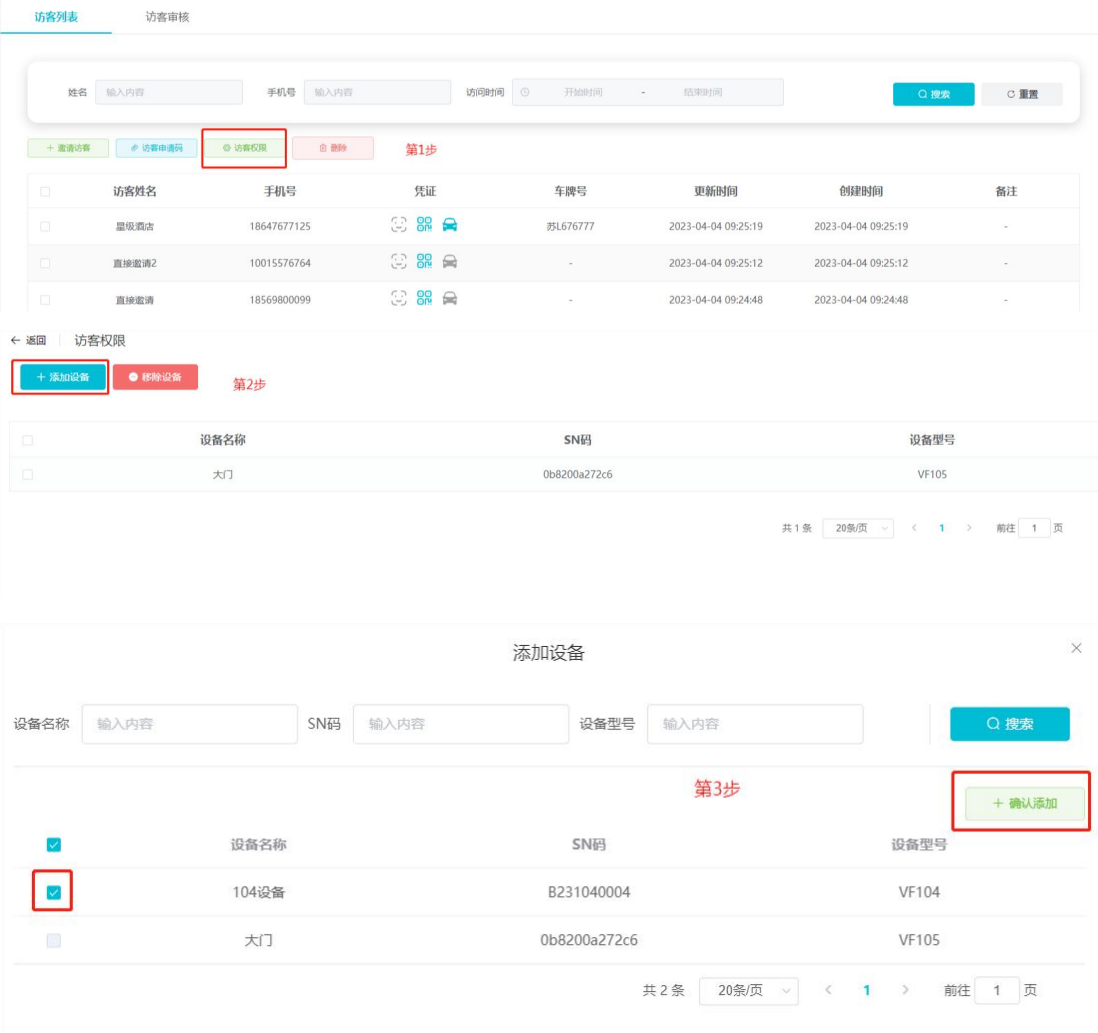

勾选设备,点击【移除设备】,可将作为访客通行用的设备移除,后续添加的访客不会再有 该设备的权限。

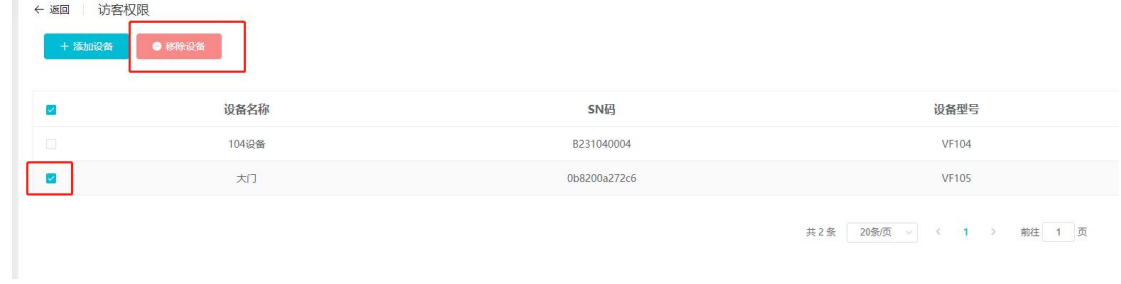

#### <span id="page-28-0"></span>**6.2** 邀请访客

第一步: 点击【邀请访客】, 弹出邀请访客弹窗。

第二步:输入访客姓名和手机号,选择访问时间,点击【确认】。

第三步: 新增成功后会弹出一个访客码的弹窗,点击【复制链接】,可把访客码的链接发给 访客,访客用浏览器访问链接,会生成一个访客码,访客即可用该访客码进行通行。

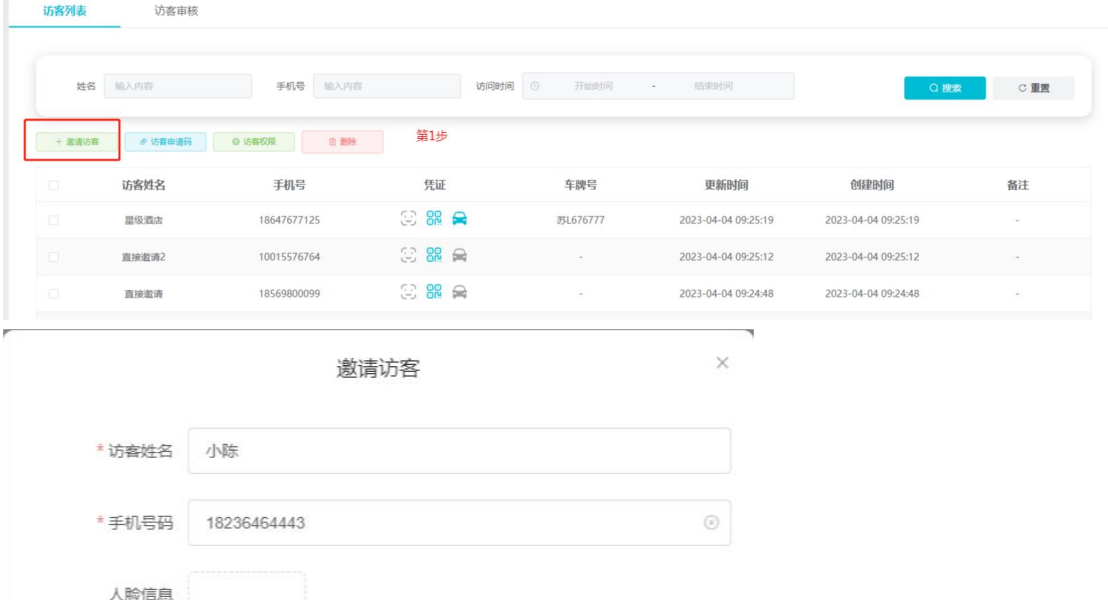

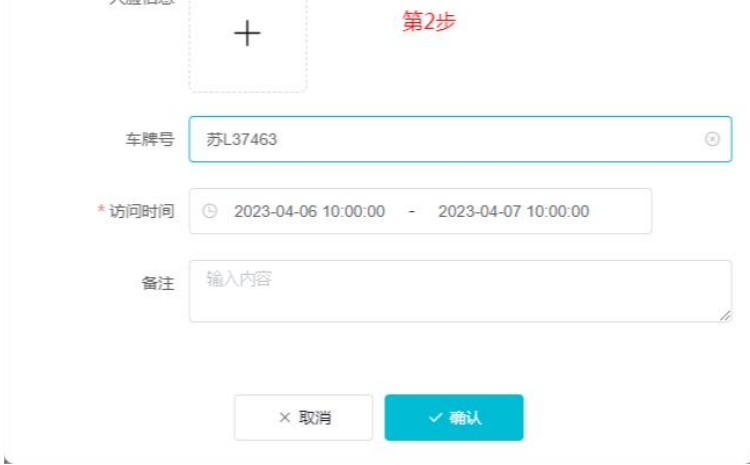

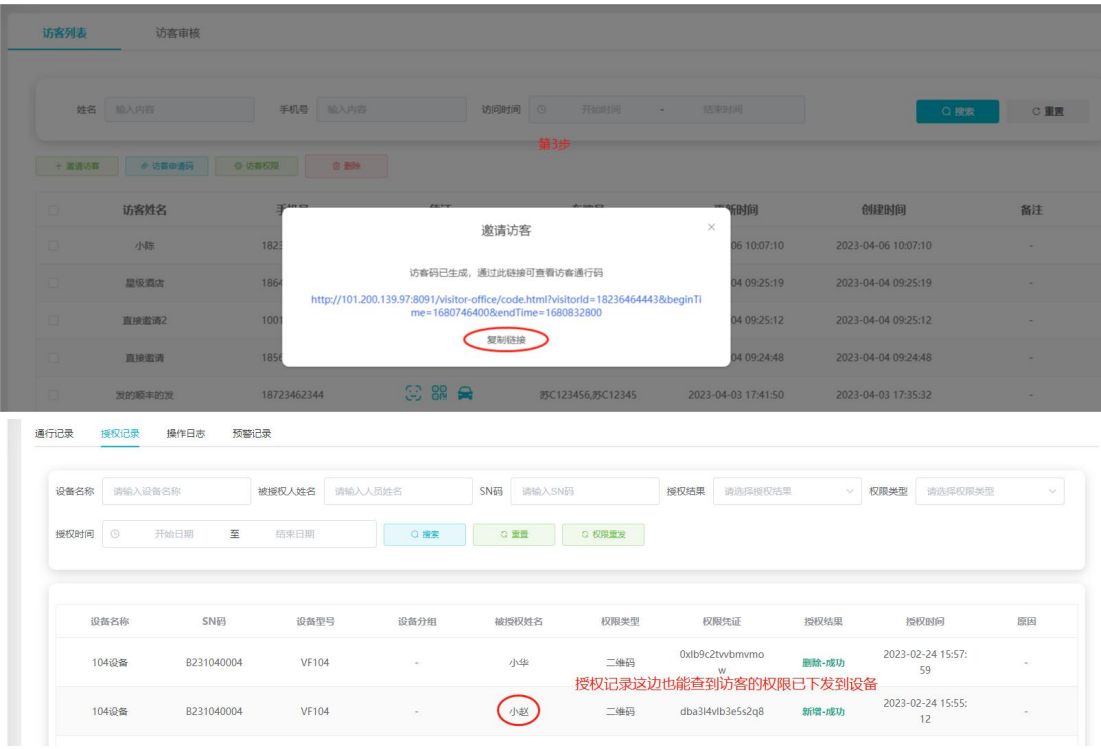

#### <span id="page-29-0"></span>**6.3** 访客申请

访客可通过扫访客申请码填写信息来进行申请通行。

第一步: 点击【访客申请码】, 弹出访客申请码弹窗。

第二步: 访客使用手机扫申请码, 手机浏览器会打开一个访客申请页面, 输入必填项姓名和 访问时间。

第三步:点击提交申请,申请成功后,管理员就可在访客列表页看到该访客并处于待审核状 态,此时需要管理员去审核通过该访客。

如果填写的拜访人是普通人员,普通人员也可以登录小程序进行审核。

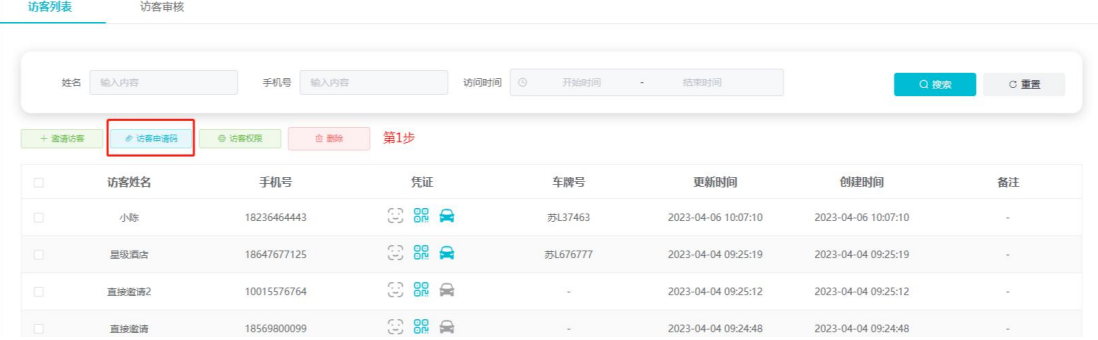

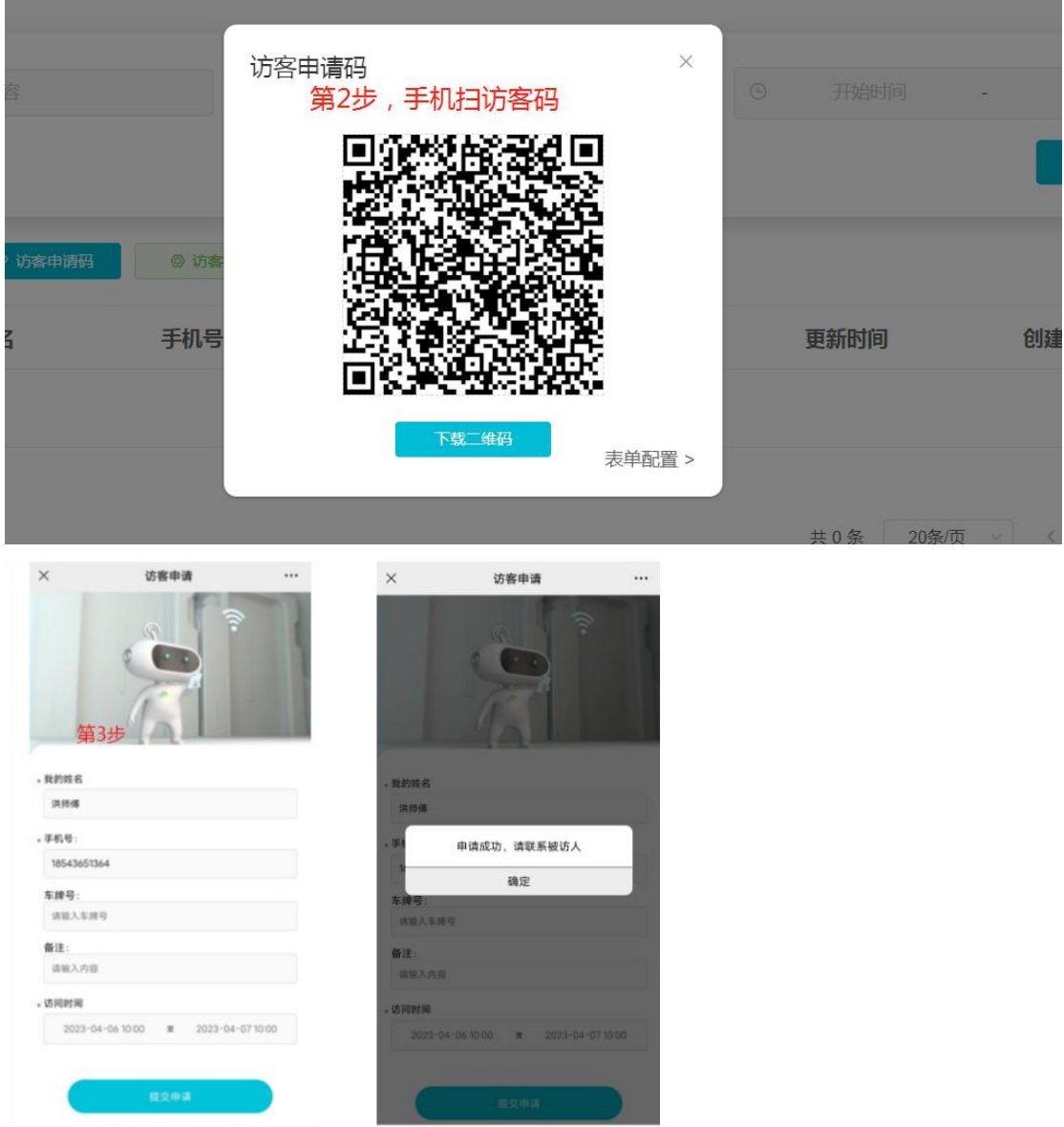

管理员同意后,就会生成访客码,并且该访客的权限也会相应下发给设备,发送访客码给访 客,访客就可以用访客码进行通行了。

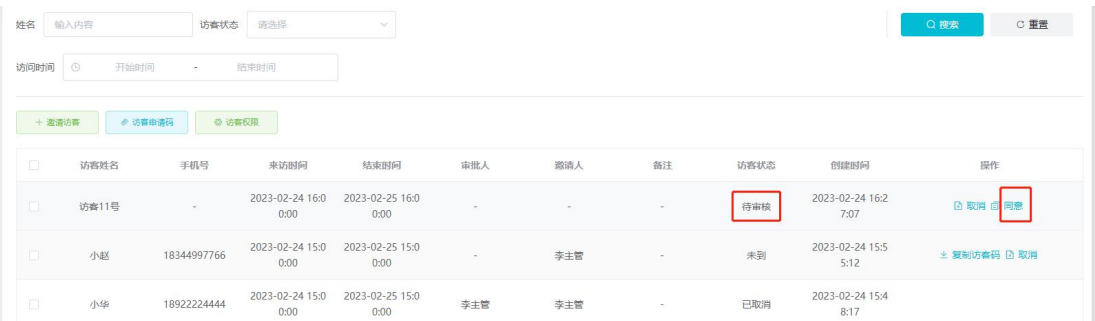

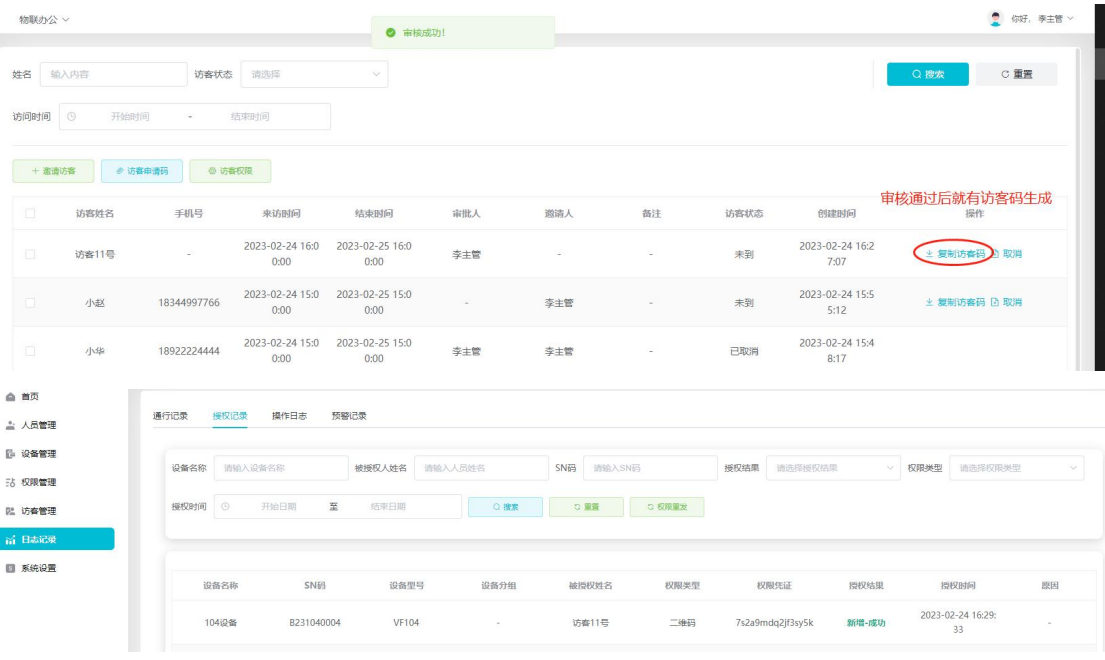

# <span id="page-31-0"></span>**6.4** 删除

勾选访客,点击删除,即可对访客进行删除操作。

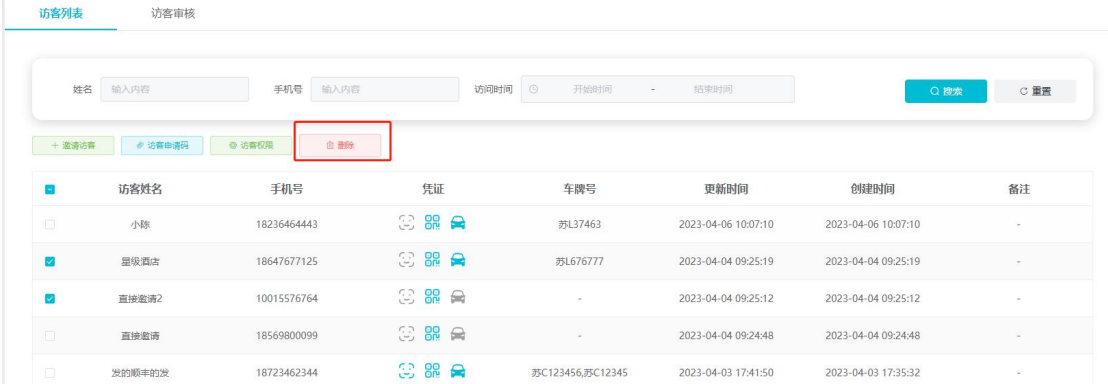

## <span id="page-31-1"></span>**6.5** 访客审核

通过二维码自己申请的访客,申请记录会在访客审核页面显示,点击同意,则通过访客的审 核,访客平可通行;点取消则撤销访客的申请,访客没法通行。

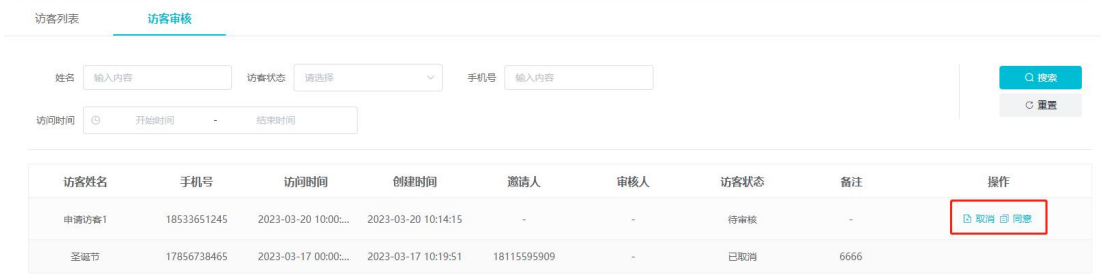

共2条 20条页 > < 1 > 前往 1 页

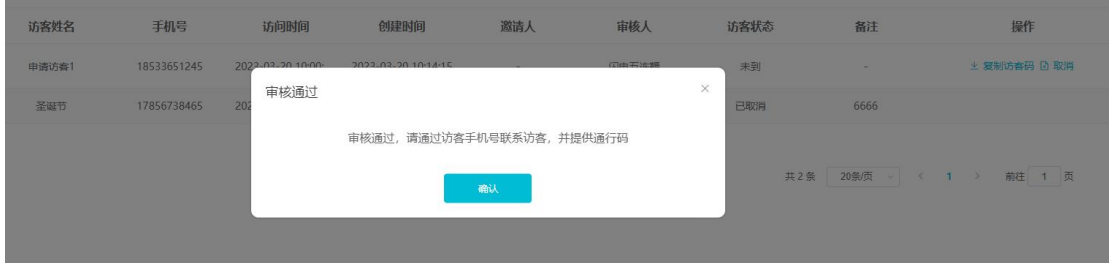

### <span id="page-32-0"></span>**7.**考勤管理

组织管理员可查看组织内每个人员的考勤信息。

本章主要内容: 7.1 考勤详情 7.2 考勤统计

## <span id="page-32-1"></span>**7.1** 考勤详情

考勤详情展示各人员每天的考勤记录详情,包括上班打卡设备、下班打卡设备、上班打卡时 间、下班打卡时间、工作时长、迟到时长、早退时长,并支持对数据进行导出。 工作时长、早退时长、迟到时长根据设定的工作时间以及打卡时间进行计算,设定时间段根 据上下午来判定是迟到和早退,打卡时间晚于上午设定的开始时间就是迟到,打卡时间早于 下午设定的结束时间就是早退。

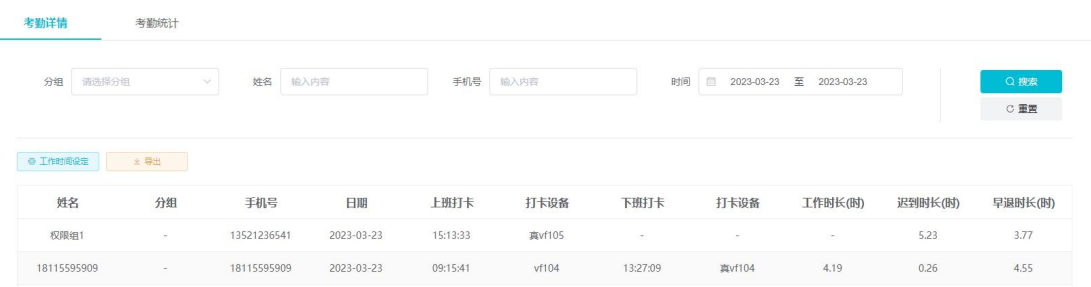

# <span id="page-33-0"></span>**7.2** 考勤统计

考勤统计默认展示当月各人员的出勤天数、工作时长、迟到次数、迟到时长、早退次数、早 退时长,也可修改时间搜索之前的考勤数据,并支持对数据进行导出。

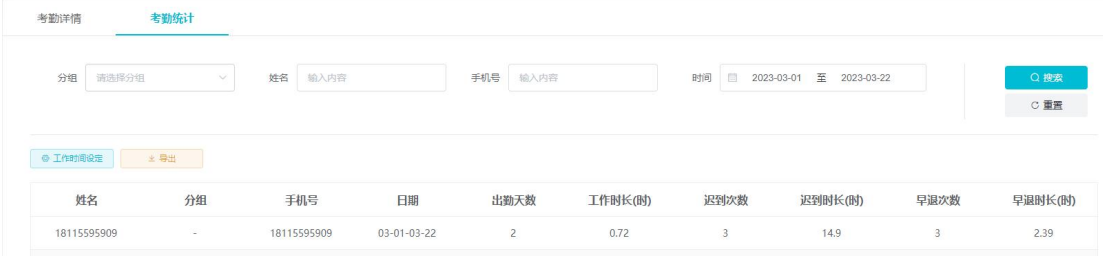

### <span id="page-33-1"></span>**8.**停车管理

组织管理员可查看普通人员和访客所拥有的车牌号。

本章主要内容: 8.1 车牌的禁用启用 8.2 编辑车牌

# <span id="page-33-2"></span>**8.1** 车牌的禁用启用

可对车牌号进行禁用和启用,禁用后,该车牌就没法进行通行。

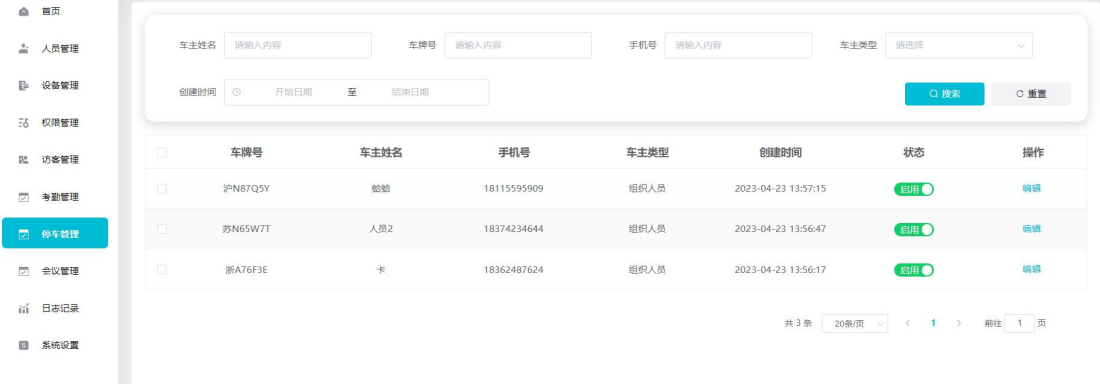

# <span id="page-34-0"></span>**8.2** 编辑车牌

#### 点击【编辑】按钮,可对车牌进行修改编辑

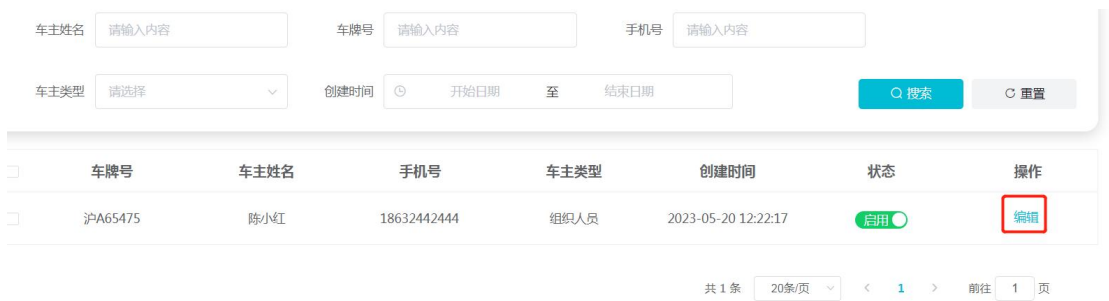

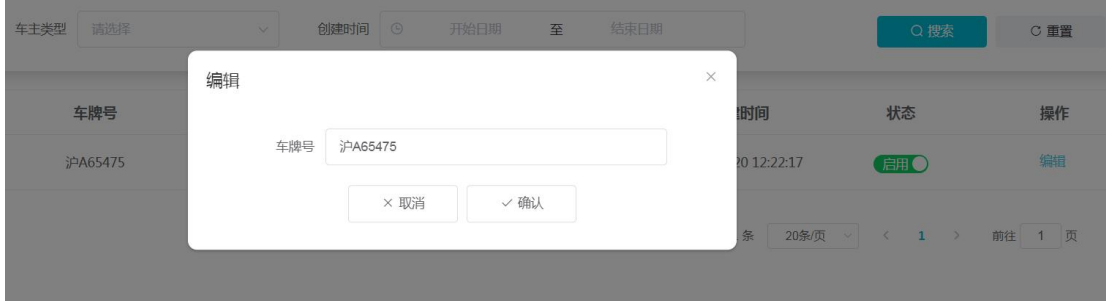

### <span id="page-34-1"></span>**9.**会议管理

组织管理员可管理会议室以及预订的各会议,包括新增删除会议室,预订普通会议和周期会 议。

本章主要内容: 9.1 会议室管理 9.2 会议管理

## <span id="page-34-2"></span>**9.1** 会议室管理

列表展示各会议室信息,包括会议室名称、可选择预约时间段。 新增会议室:点击【新增】可以新增会议室,每个会议室都可以绑定一台设备。

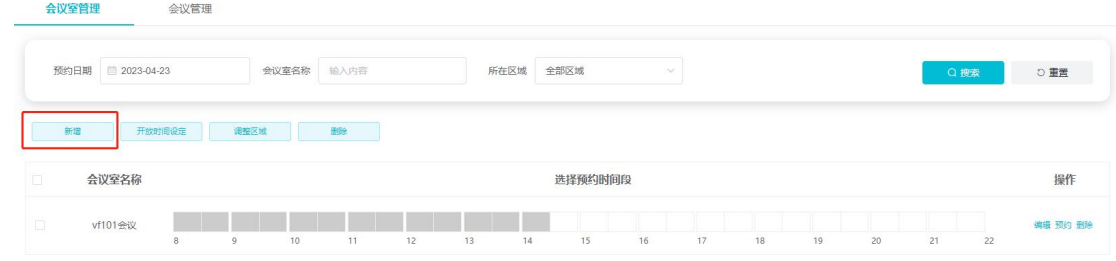

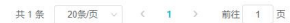

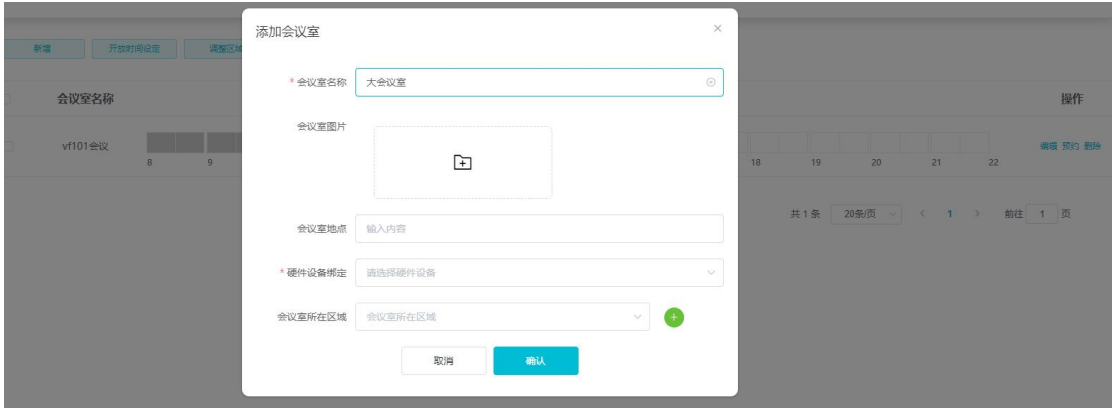

开放时间设定:可设置一个全局的会议开放时间段,每个会议室的可预约时间都根据设定的 开放时间进行展示和选择。

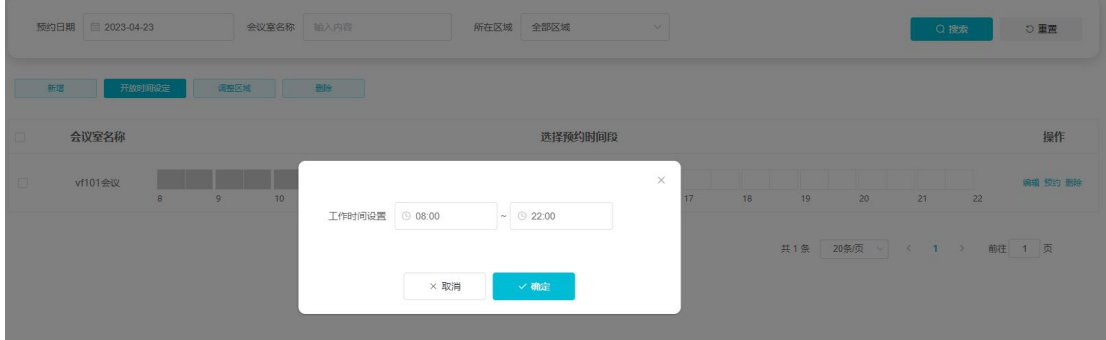

删除:可以单个或者批量删除会议室

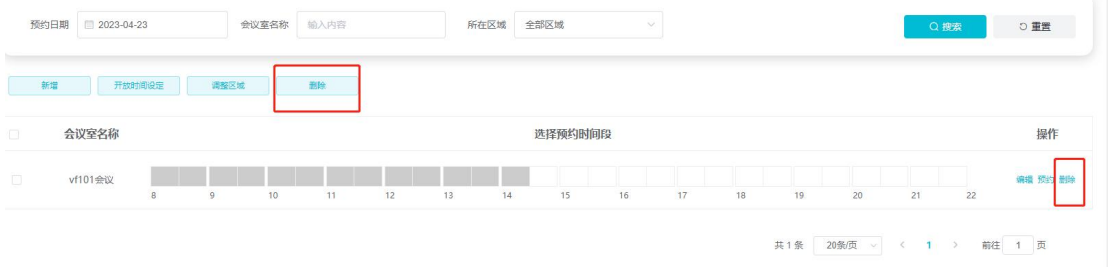

预约:可以在会议室中预约普通会议和周期会议,可点击列表会议室的时间段进行快速预约, 也可以点击预约按钮进行预约。

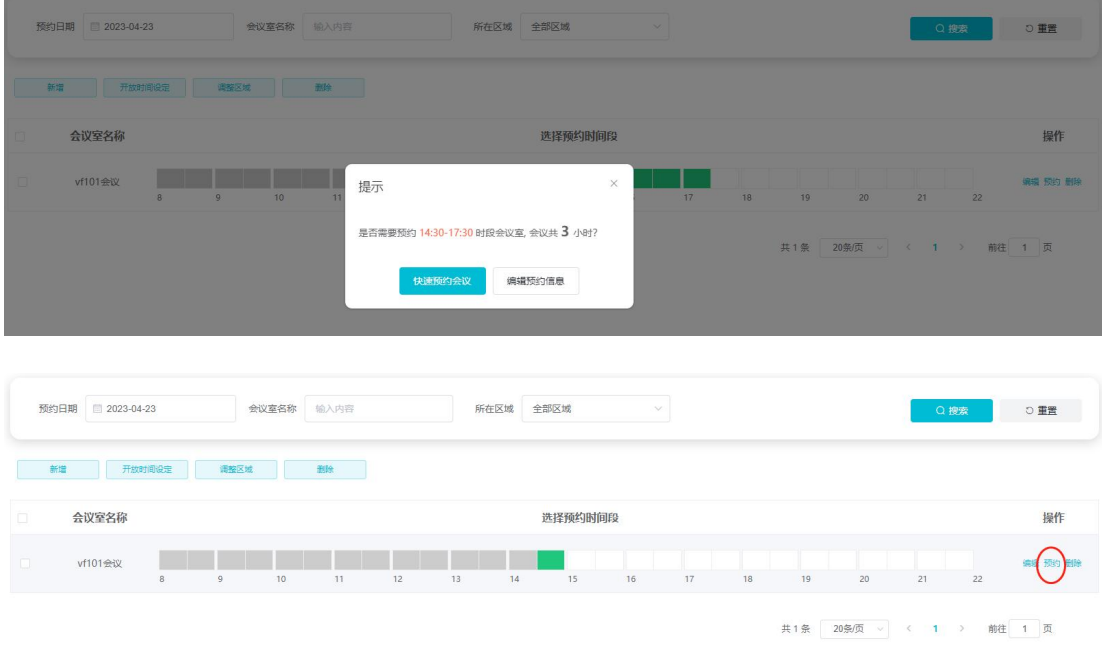

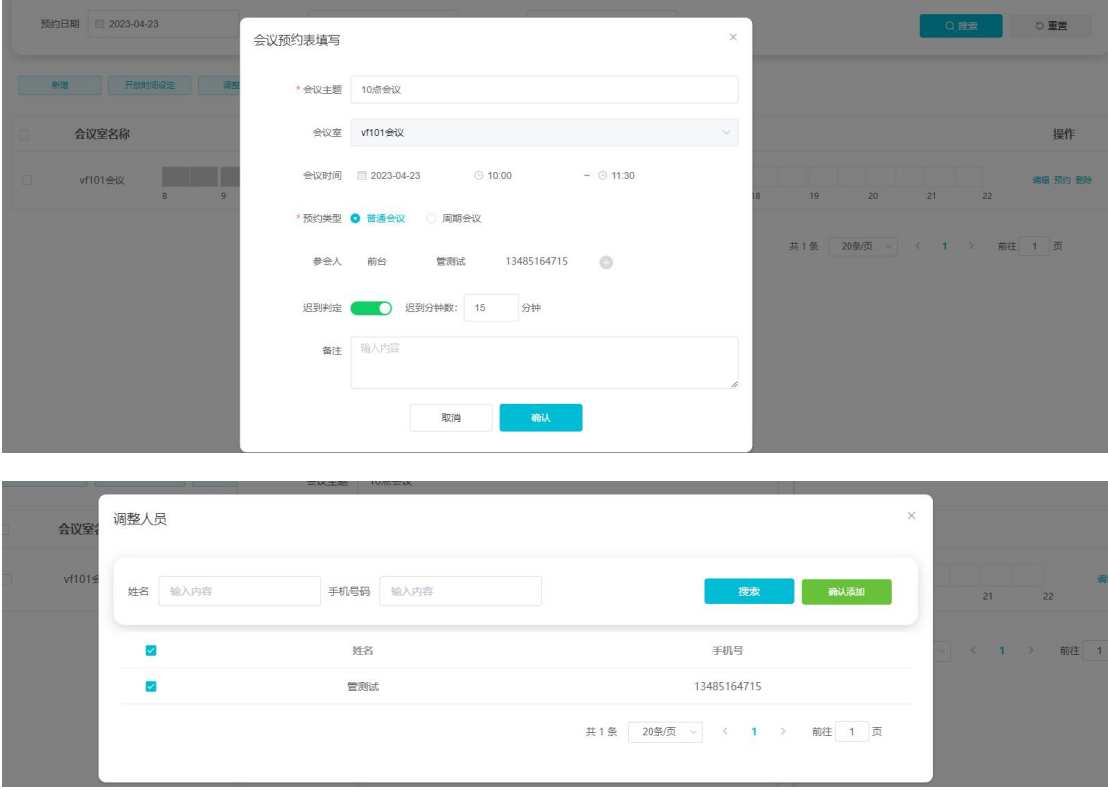

# <span id="page-36-0"></span>**9.2** 会议管理

展示所有的预约的会议信息,包括待开始、进行中、已结束、已取消的普通会议和周期会议。

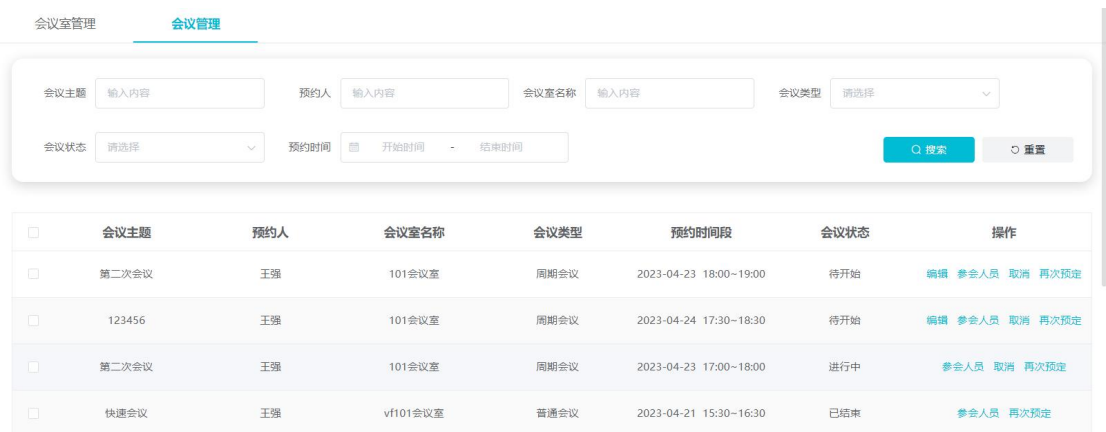

编辑:可编辑待开始的会议信息,包括时间、参会人员、迟到时间以及备注,其中普通会议 还可以修改会议主题和会议室。

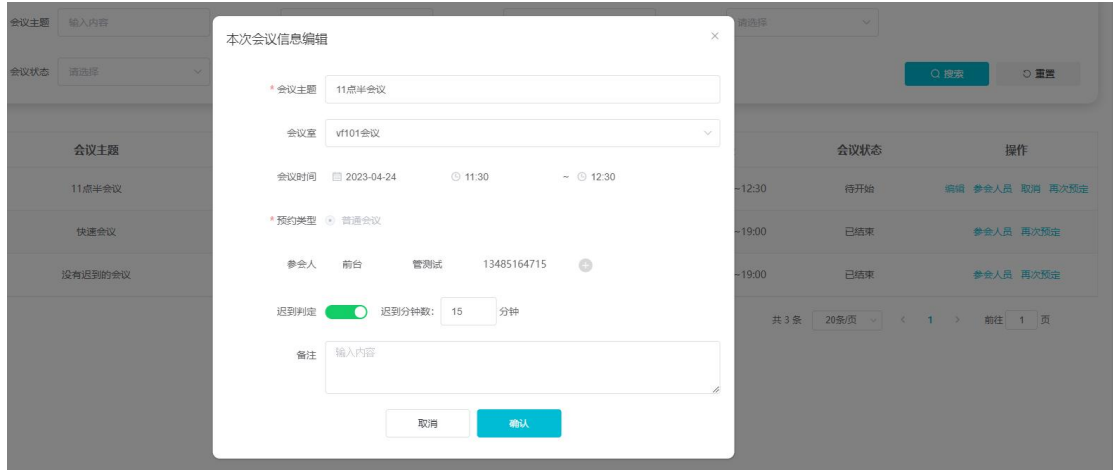

参会人员:可查看参会人员的状态,包括未签到、正常签到和迟到,其中迟到状态是开启迟 到判定后才会有。

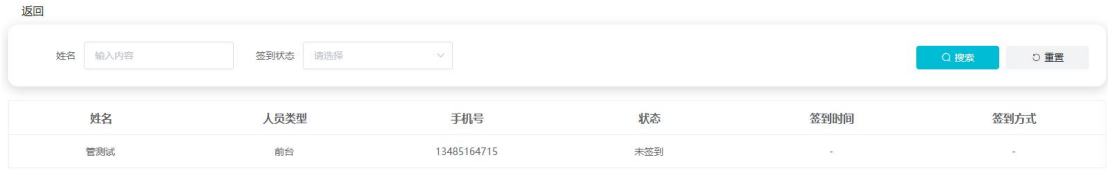

共1条 20条页 V < 1 > 前往 1 页

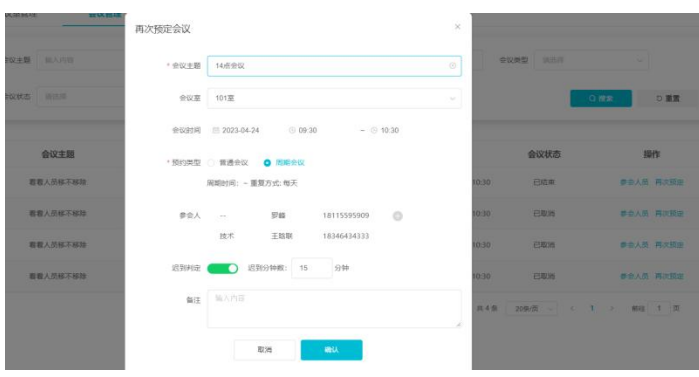

再次预约:可以再次预约会议,相当于新增一个会议。

# <span id="page-38-0"></span>**10.**日志记录

本章主要记录组织内进行的各项操作日志,包括通行记录、授权记录、操作记录和预警记录。

本章主要内容:

- 10.1 通行记录。
- 10.2 授权记录。
- 10.3 操作记录。
- 10.4 预警记录。

# <span id="page-38-1"></span>**10.1** 通行记录

展示各组织人员和访客的通行记录,包括人员通行的设备都一一展示,通行方式包括远程开 门、人脸、刷卡、二维码,人脸有照片显示,可点击放大照片。

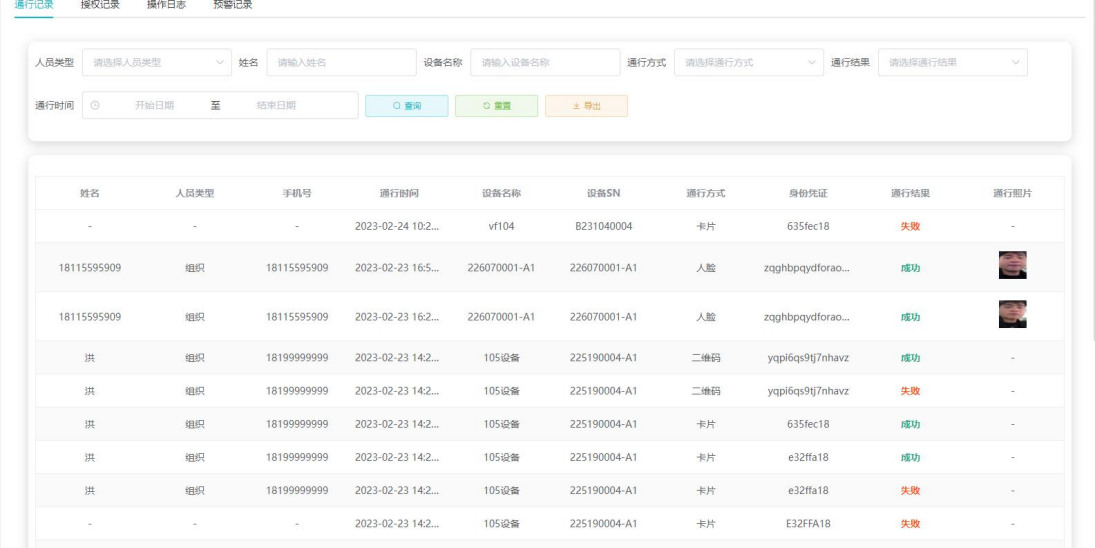

#### 还可对通行记录进行导出

-<br>通行记录 援权记录 操作日志 预警记录

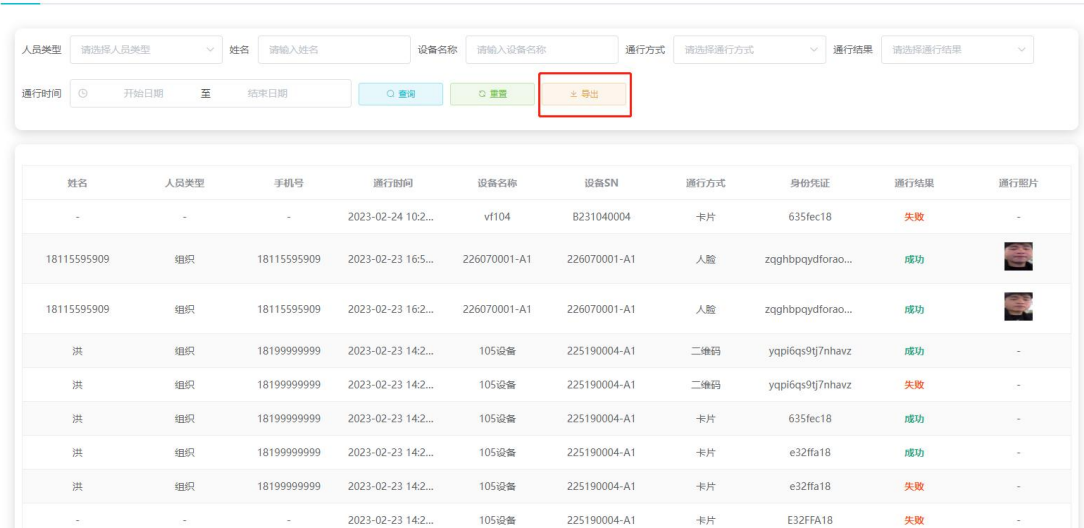

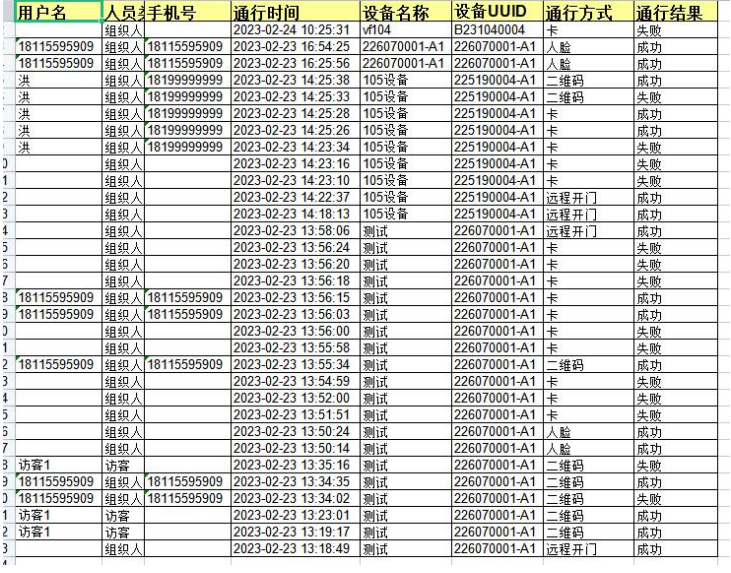

# <span id="page-39-0"></span>**10.2** 授权记录

展示各人员的授权记录,可以查看人员的凭证在某一个或者多个设备上的授权记录,人员的 凭证包括人脸、卡、车牌和二维码,也可以查看到人员权限下发成功还是下发失败,是新增 权限还是删除权限。

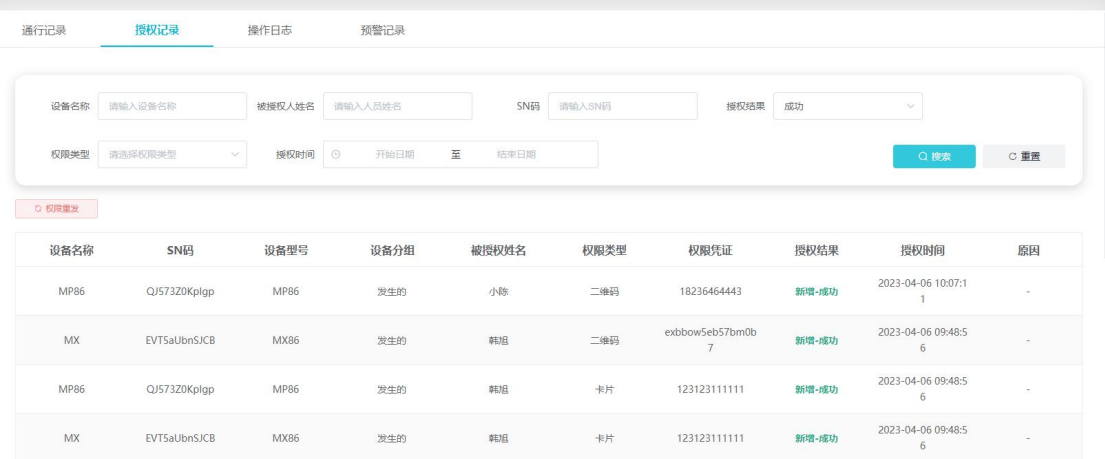

点击【权限重发】,可以把失败的权限重新下发或者删除。

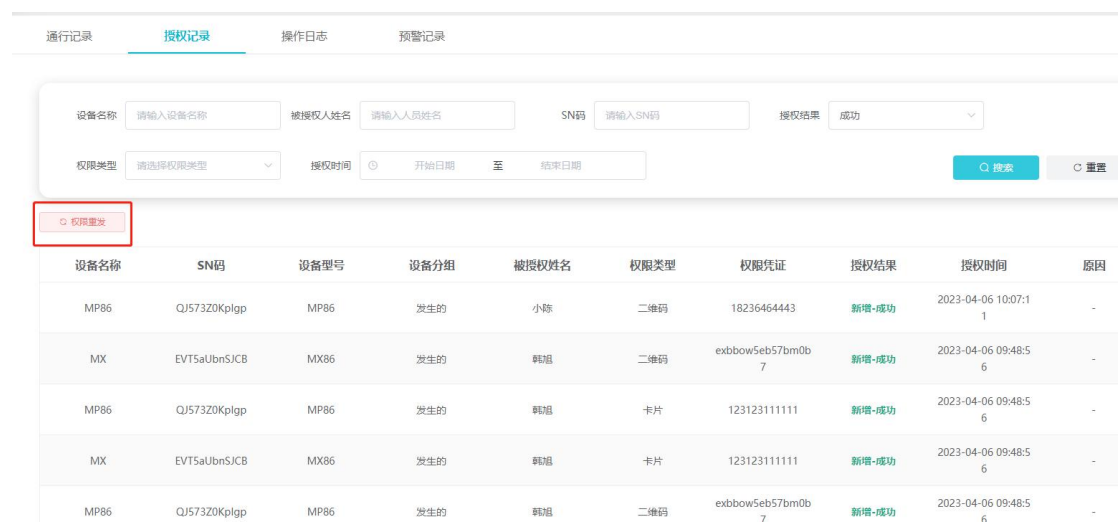

# <span id="page-40-0"></span>**10.3** 操作日志

展示各功能模块的操作日志,包括账号管理、人员管理、设备管理、访客管理、权限管理、 日志记录和系统设置。

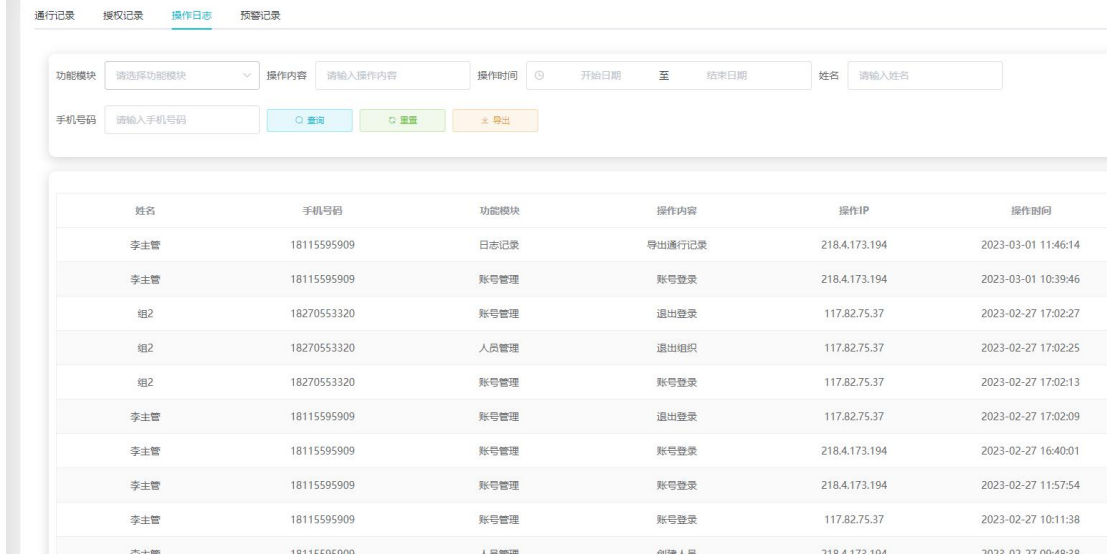

点击【导出】,也可根据筛选条件把日志导出来。

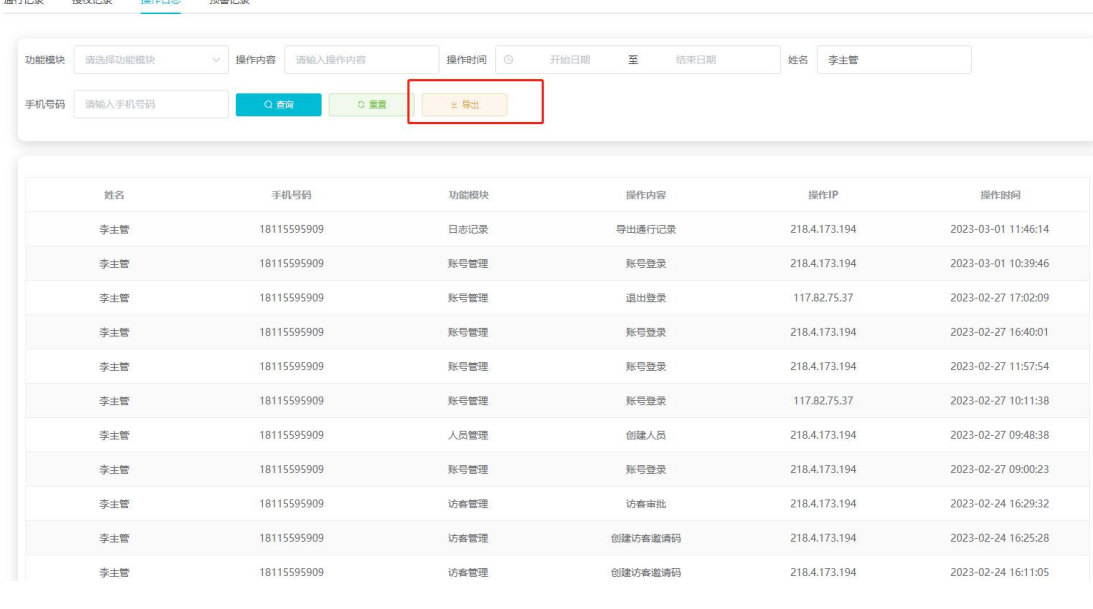

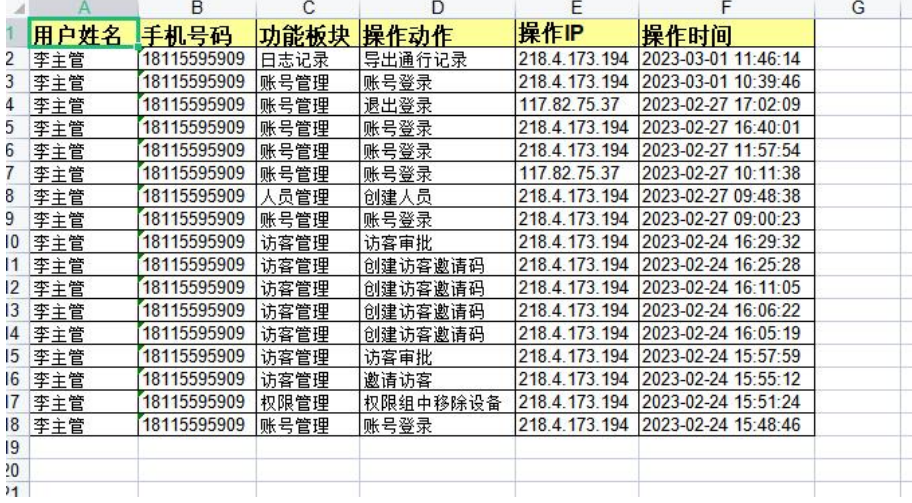

# <span id="page-41-0"></span>**10.4** 预警记录

展示各设备上报的预警记录,根据设备不通会上报不一样的预警记录,预警级别分为低、中、 高 3 种,预警类型分为多次通行失败、非法开门、火警、门磁开门、门磁关门、设备上线和 设备离线。

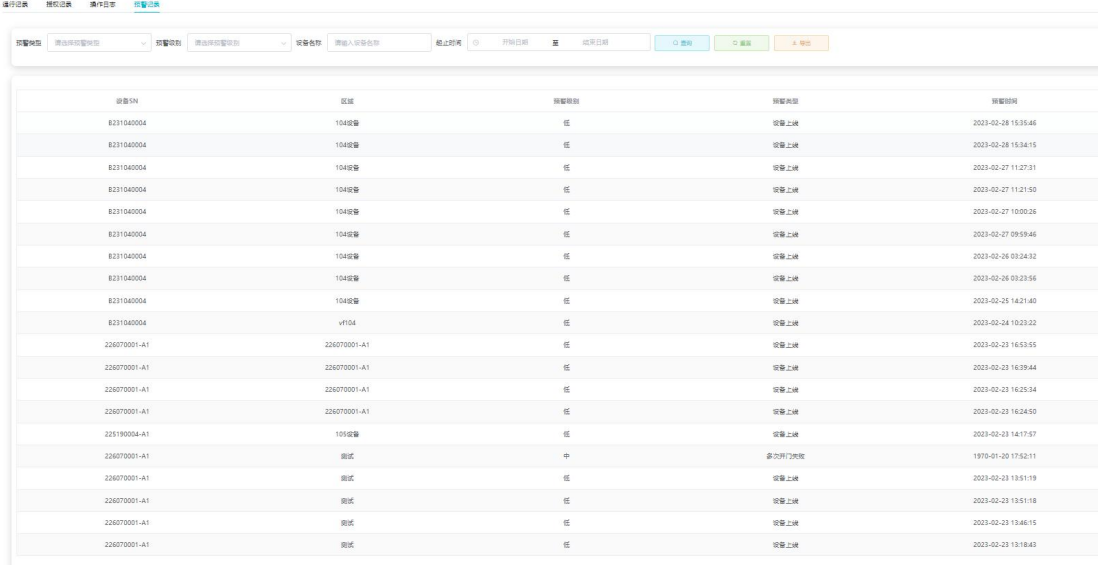

#### 点击【导出】也可根据筛选条件把预警记录导出来。

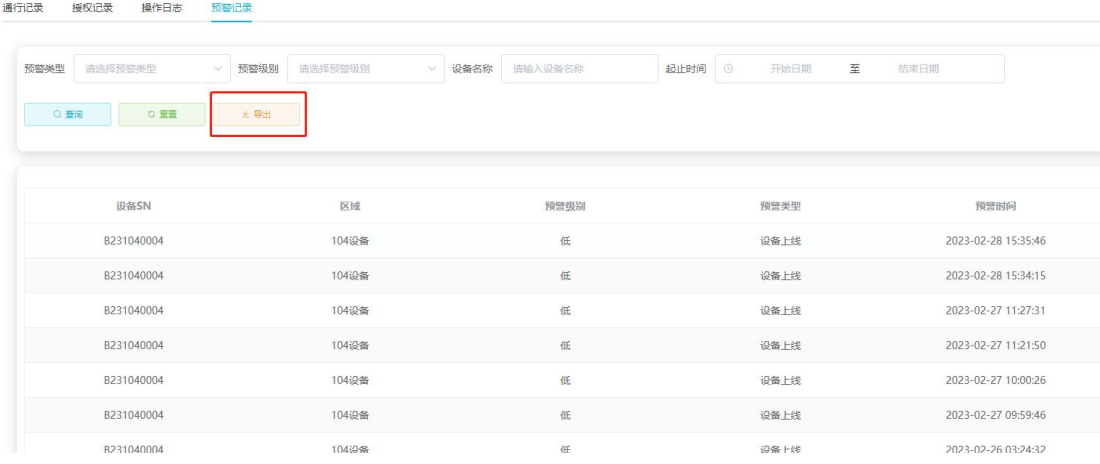

# <span id="page-42-0"></span>**11.**系统设置

可查看组织超管的个人信息以及组织信息,并可以关闭开启二维码以及访客表单的配置。

本章主要内容: 11.1 系统设置 11.2 表单设置

## <span id="page-42-1"></span>**11.1** 系统设置

分为账号信息和账号设置两部分。

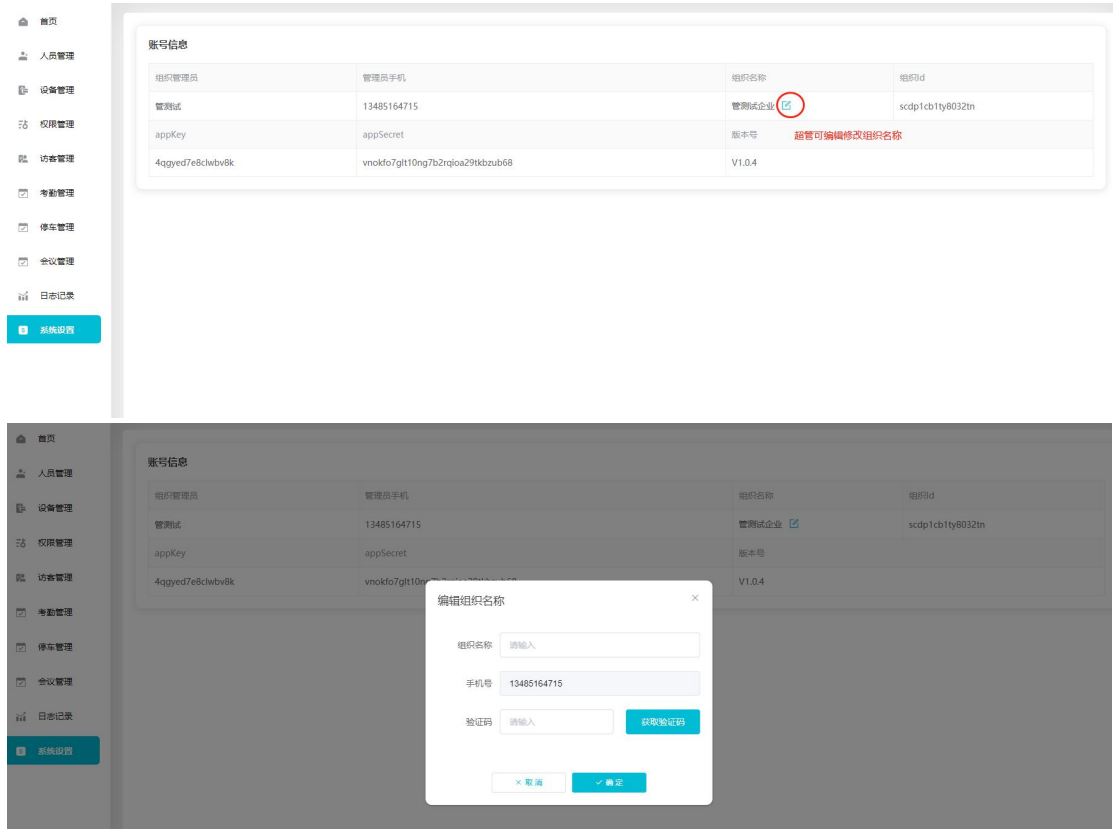

账号信息展示的是组织超管的个人信息以及组织名称,包括组织管理员姓名、管理员手机号、 组织名称、组织 ID、appKey、appSecret、版本号,其中超管登录后可修改组织名称。

账号设置可调整小程序的通行二维码,默认勾选微光动态码,调整后的效果如下:

- 1、只勾选微光动态码,则小程序通行码只展示微光动态码。
- 2、只勾选静态透传码,则小程序通行码只展示微光透传码。
- 3、微光动态码和静态透传码都展示,则小程序通行码展示微光动态码。
- 4、两个都不勾选,则小程序通行码不展示。

注:去掉勾选后,之前下发对应的二维码权限都会触发删除。

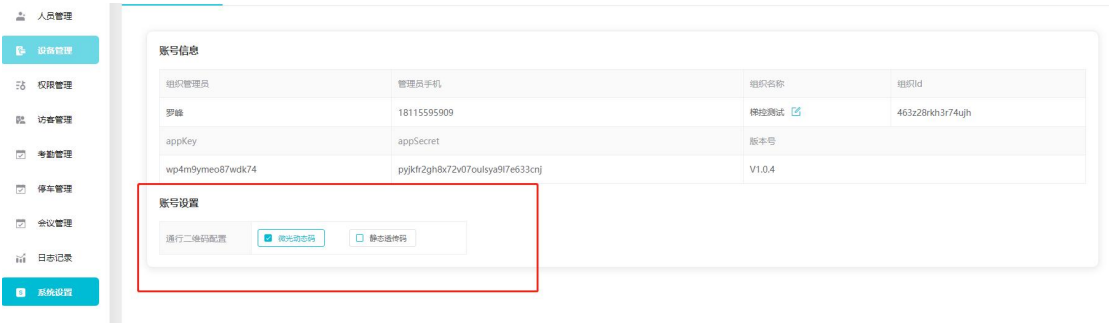

#### <span id="page-43-0"></span>**11.2** 表单配置

可设置访客邀请表单,我的名字、手机号、访问时间是固定项,没法更改,被访人、被访人

手机号、车牌号、备注可设置打开或者关闭,关闭保存后访客邀请表单就没有该填写项。

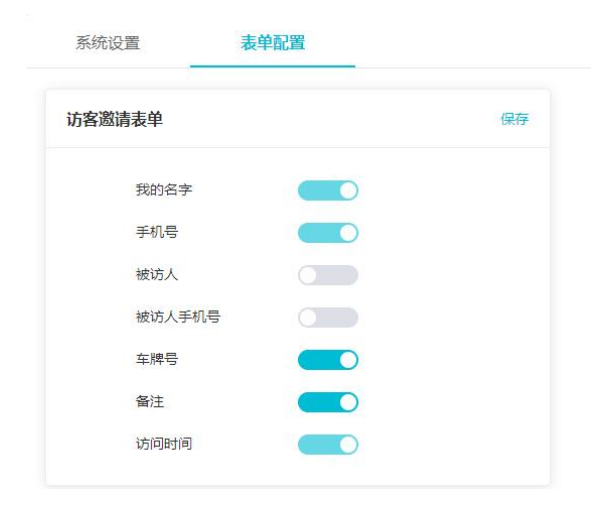